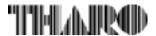

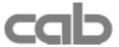

## **Transfer Printer**

**A8** 

# **Operator's Manual**

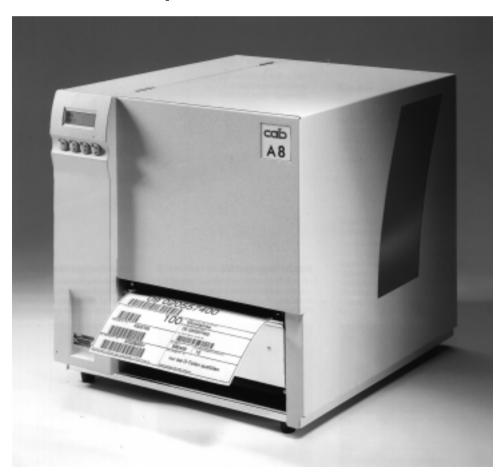

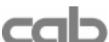

Gesellschaft für

Computer- und Automations-Bausteine mbH & Co KG

cab Produkttechnik GmbH & Co KG

Postfach 1904 D-76007 Karlsruhe Wilhelm-Schickard-Str. 14 D-76131 Karlsruhe

Telefon +49 (0) 721 / 66 26-0 Telefax +49 (0) 721 / 66 26-249 Web: http://www.cabgmbh.com e-mail: info@cabgmbh.com

copyright by cab / 900 8147 / L07 / 25 Technische Änderungen vorbehalten

In accordance with our policy of continual product improvement, we reserve the right to alter specifications without notice Données technique modifiables sans prévais

THAIR

Tharo Systems, Inc. 2866 Nationwide Parkway P.O. Box 798

Brunswick, OH 44212-0798 Web: http://www.tharo.com E-mail: tharo@tharo.com Tel.: +1 330-273-4408 Fax: +1 330-225-0099

# **A8**

# Thermal Transfer Printer Operator's Manual

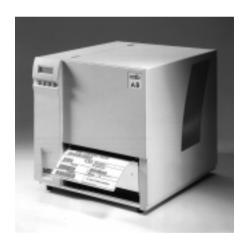

All rights reserved, including those of the translations.

No part of this manual nor any translation may be reproduced or transmitted in any form or by any means, for any purpose other than the purchaser's personal use, without the express written permission of cab Produkttechnik GmbH & Co KG Karlsruhe.

Edition 2/01 Printed in Germany

## **Table of Contents**

| Trademarks                                  |     |
|---------------------------------------------|-----|
| A General Guide to the Documentation        |     |
| Operating Manual                            |     |
| Further Documentation                       |     |
| Characteristics of the Thermal Printhead    | . 9 |
| 1. Product Description                      | 10  |
| General Information                         |     |
| Compliances                                 | 11  |
| Instructions for the Lithium Battery        | 11  |
| Technical Specifications                    |     |
| Optional Features                           |     |
| External Rewinder                           |     |
| Cutter Assembly                             |     |
| Present Sensor                              |     |
| Cut / Peel-off Adapter                      |     |
| PC Memory Card                              |     |
| External Keyboard                           |     |
| Label Design Software EASYLABEL for Windows |     |
| Print Media                                 |     |
| Print Media for Direct Thermal Printing     |     |
| Print Media for Thermal Transfer Printing   |     |
| Label / Tag Media Specifications            |     |
| Transfer Ribbon                             |     |
| Tailor Nibbott                              | 15  |
| 2. General Safety Instructions              | 20  |
| 3. Unpacking                                | 20  |
| Delivery Contents                           |     |
| Removing the Securing Devices               |     |
|                                             |     |
| 4. Printer Component Location               | 22  |
| 5. Connecting the Printer                   | 26  |
| Connection to a Computer                    |     |
| Connection to Power Supply                  |     |
| Switch on the Printer                       |     |
|                                             |     |
| 6. Media Loading                            | 29  |
| Preparing for Tear-off Mode / Rewind Mode   | 29  |
| Loading Labels                              |     |
| Loading Transfer Ribbon                     |     |
| •                                           |     |

| 7. Adjustments Concerning the Labels       | 3 | 34 |
|--------------------------------------------|---|----|
| Adjustment of the Label Edge Sensor        |   |    |
| Adjustment of the Transfer Ribbon          |   |    |
| Adjustment of the Printhead Support        |   |    |
| Adjustment of the Financial Support        |   | ,, |
| 8. Control Panel                           |   |    |
| System Mode SYSTEM TEST                    | 3 | 38 |
| System Mode ONLINE                         | 3 | 39 |
| System Mode OFFLINE                        | 4 | 10 |
| System Mode PRINT                          | 4 | 11 |
| System Mode PAUSE                          |   |    |
| System Mode FAULT-CORRECTABLE              |   |    |
| System Mode FAULT-IRRECOVERABLE            |   |    |
| System Mode SETUP                          |   |    |
| System Mode TEST PRINT                     |   |    |
| System Mode MONITOR MODE / ASCII Dump Mode |   |    |
| System Mode LABEL FROM CARD                |   |    |
| System Mode ENTER DATA                     |   |    |
|                                            |   |    |
| 9. Setup                                   |   |    |
| Start of Setup Mode                        |   |    |
| Overview of the Setup Parameters           |   |    |
| Country / Land                             |   |    |
| Transfer Print                             |   |    |
| Label Sensor                               |   |    |
| Interface                                  | - |    |
| Cut Position                               | - | -  |
| Peel Position                              | _ |    |
| Printhead Position                         |   |    |
| Heat Level                                 | 6 | 32 |
| Printer Info                               | 6 | 33 |
| Set Date                                   | 6 | 34 |
| Set Time                                   | 6 | 35 |
| Character Set                              |   |    |
| Format Memory Card                         | 6 | 37 |
| Copy Memory Card                           |   |    |
| Backfeed                                   | 6 | 39 |
| Debug Mode                                 | 7 | 70 |
| Tear-off Position                          | 7 | 71 |
| Pause Reprint                              | 7 | 72 |
| 10. Self Test / Test Print                 | 7 | 73 |
| Start of Test Print                        |   |    |
| Explanation of the Self Test Printout      | 7 | 74 |
| ·                                          |   |    |
| 11. Printer Info Display                   |   |    |
| Viewing the Printer Info Display           |   |    |
| Definition of the Printer Info Display     | 7 | 78 |

| 12. Monitor Mode / ASCII Dump Mode                               | 80          |
|------------------------------------------------------------------|-------------|
| Start of Monitor Mode / ASCII Dump Mode                          |             |
| Representation of the Control Characters                         |             |
| Example of ASCII Dump Mode                                       | 81          |
|                                                                  |             |
| 13. Options                                                      | 82          |
| External Rewinder                                                |             |
| Delivery Contents                                                | 82          |
| Safety Instructions                                              | 83          |
| Selecting the Method of Rewinding                                | 83          |
| Connecting the Rewinder to the Power Supply                      |             |
| Rewinding Directly onto the Rewind Axle                          |             |
| Rewinding onto 3 in / 75 mm Cardboard Roll                       |             |
| Present Sensor                                                   | 88          |
| Mounting the Present Sensor                                      |             |
| Inserting the Labels for Peel-off                                |             |
| Cut / Peel-off Adapter                                           |             |
| Connectors                                                       |             |
| Pin Assignment of the 9-pin-connector                            |             |
| Installation of the Cut / Peel-off Adapter                       |             |
| Memory Cards                                                     |             |
| Preparing the Memory Card                                        |             |
| Installation of the Memory Card                                  |             |
| Formatting the Memory Card                                       |             |
| Writing on the Memory Card                                       |             |
| Printing from the Memory Card                                    |             |
| External Keyboard                                                |             |
| Connection the External Keyboard                                 |             |
| Key Assignment                                                   |             |
| Special Key Functions                                            |             |
| Special Rey Fullctions                                           | 91          |
| Appendices                                                       |             |
| Appendices                                                       |             |
| Appendix A - Character Tables                                    | ۸_1         |
| Setup Selectable Character Tables                                | Λ1          |
| Unicode Tables                                                   |             |
| Special Characters - Keyboard Adapter                            |             |
| Special Characters - Reypoard Adapter                            | A-9         |
| Appendix B - Pin Assignment of the Interface Connectors          | <b>D</b> _1 |
| Pin Assignment of the Serial Interface Connector                 | D-1         |
| Interface Cable for RS-232                                       |             |
| Interface Cable for RS-422 / RS-485                              |             |
| Interface Cable for RS-232/485-Host Operation                    | <br>P 4     |
| Pin Assignment of the Parallel Interface Connector               |             |
| •                                                                |             |
| Centronics Interface Cable Pin Assignment of the Peripheral Port |             |
| riii Assigninent of the Peripheral Port                          | Ճ-ხ         |

| Appendix C - Error Messages / Problem Solution  Error Messagages  Correctable Errors  Irrecoverable Errors  Error Messages during System Test  List of Error Messages | C-1<br>C-1<br>C-2<br>C-2 |
|----------------------------------------------------------------------------------------------------|--------------------------|
| Problem Solution                                                                                                    | C-7                      |
| Appendix D - Maintenance / Cleaning / Adjustment of the Printhead                                                                                                    | D-1<br>D-1<br>D-2        |
| Appendix E - Firmware - Update                                                                                                    | E-1                      |
| Appendix F - RS-232/485-Host Operation                                                                                                    | F-1                      |
| Index                                                                                                    |                          |
| EC-Conformity Declaration                                                                                                    |                          |

## **Trademarks**

Centronics ® is a registered trademark of Centronics Data Computer Corporation.

Macintosh-Computer is a product of Apple Computer, Inc.

Microsoft ® is a registered trademark of the Microsoft Corporation.

Bitstream ® is a registered trademark of Bitstream Inc.

*Speedo* ™ is a registered trademark of Bitstream Inc.

*TrueType* ™ is a registered trademark of Apple Computer Inc.

## A General Guide to the Documentation

## **Operating Manual**

The present manual contains information on the characteristics, features, functions, and use of the **A8** transfer printer.

The first few chapters of this manual cover general information which is necessary for unpacking and operating the printer as well as information about accessibility to different components of the printer and on optional accessories. In the next chapters, the loading of media and ribbon, the self test of the printer, and the configuration in setup will be explained. In the appendices, you will find useful additional information, such as internal character sets of the printer, and cabling specifications. Furthermore, comments on possible error messages and printer maintenance are included.

Note the directions for use on recommended material and comments on maintenance in order to avoid damage and premature failure of your A8.

Every effort has been made in the creation of this manual to provide as much information as possible in an understandable manner.

We welcome your comments and suggestions regarding additions or corrections to improve future editions of this manual. Please, let us know if you have any questions.

## **Further Documentation**

The **A8** programming with its own set of commands is total compatible to the printers of the **Apollo**-series and can be found in the "Programming Instructions - **Apollo**".

Detailed information about service and maintenance are included in the "Service Manuals" of the **A8** (e.g. replacement of components, adjustment instructions, circuit diagrams, spare parts lists, etc.)

## Characteristics of the Thermal Printhead

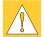

#### CAUTION!

The thermal printhead is the most sensitive part of your printer. Pay special attention to the following guidelines:

- The glass cover on the printhead must not be touched with the hand.
   Do not use any sharp items, such as knives or screwdrivers, to clean the printhead.
- During printing, always take care that there is no dirt or foreign objects on the labels in order to avoid stratching or abrasion of the printhead. This way, the printhead might be damaged.
- Use proper label material with a smooth surface only.
   A rough surface will affect the printhead and may cause damage and reduce its operating life.
- Clean the printhead regularly with a special printhead cleaning pen, or an isopropyl alcohol soaked cotton swab.
- 5) Print with the lowest possible printhead temperature.

Careful use will allow you to print approximately between 18 to 30 miles (30 to 50 km) of print media before the printhead needs replacing.

Improper usage can cause damage to the printhead.

## 1. Product Description

#### **General Information**

The **A8** is an innovative printer which may be used in either direct thermal or thermal transfer mode. It offers a high resolution with a virtually unlimited variety of printout design.

All known capabilities of the Apollo printer family are true for the **A8, the new 8"-printer.** 

By using a new 32 bit-processor from Motorola vary large labels (until a length of 47 in / 1.20 m) can be printed quickly. **A8** auto-senses whether there is a parallel or a serial interface to transfer the data.

**A8** has a keyboard interface to connect a standard keyboard as well as a barcode scanner. By using a memory card it is possible to print and to enter variable data without any connection with a computer.

The printer has at one's disposal five Bitmap- and three Speedo<sup>™</sup>-fonts internally.

Besides it is possible to load True-Type™-fonts. The use of scaleable fonts and their flexibility in width and height allows exceptional flexibility in label design to suit any requirements. Additional printing features include reverse, italic, bold, underlined, and rotated characters. All current barcodes are printed precise.

The operation and usage of the **A8** is simple and friendly. All printer settings can be carried out with only four function keys on the front panel of the printer.

The graphic LCD display keeps the operator constantly informed about the current status of the printer. The modular design of the **A8** guarantees efficient service.

There is an optional External Rewinder, Present Sensor and Cutter offered for **A8**.

## Compliances

A8 complies with the following safety regulations:

CE: Safety requirements

- EC-Low Voltage Directive (73/23/EWG)
- EC-Machinery Directive (89/392/EWG)
- EC-Electromagnetic Compatibility Directive (89/336/EEC foll. 93/31/EEC)

**FCC :** A8 complies with the requirements of the FCC regulations part 15 for class A computers. Under disadvantageous circumstances, the operation of these devices may cause interference with radio or TV reception, which has to be eliminated by the operator.

#### WARNING!

This is a Class A product. In a domestic environment this product may cause radio interference in which case the user may be required to take adequate measures.

## Instructions for the Lithium Battery

The PCB of the A8 is equipped with a Lithium battery.

Take necessary precautions against a possible short circuit if the battery is not fully discharged. Properly remove the battery should the printer be srapped.

## **Technical Specifications**

Type: Direct thermal / Thermal transfer printer

Printhead: Thin-film transfer printhead

**Resolution:** 203 dpi  $\stackrel{\wedge}{=}$  8 dots / mm

Number of dots / line: 1728

Print width: 8.5 in (216 mm)

**Print speed:** 2, 3, 4, 5 ips (50, 75, 100, 125 mm/s)

Available fonts: 5 Bitmap fonts incl. OCR-A and OCR-B

3 scaleable fonts (Speedo™) - internally

Speedo<sup>™</sup>- and True-Type<sup>™</sup>- fonts - to load externally

Character sets: Support Windows '95

Windows 1252/1250, IBM Codepage 850/852, ISO 8859-1, ISO 8859-8, EBCDIC, Macintosh, Supports all Western and Eastern Latin characters

Font size: Scaleable fonts: Width and height .035 to 5 in (.9 - 128 mm)

Width and height are individually changeable.

Bitmap fonts : Width and height .04 to .1 in (1 - 3 mm)

Width and height are selectable up to 10.

Font style: Revers, bold, italic, underlined, mirror-inverted, outlined, grey

Font rotation: Bitmap fonts and Barcodes: 0°, 90°, 180°, 270°

Scaleable fonts: optional, texts in circular format

Graphic elements: Line, box, circle, ellipse, fill-in segment, arrow

Graphic file type: .PCX-, .IMG-, .BMP-, .TIF-, .GIF- and .MAC files

Bar codes: one-dimensional codes for industry, logistics, medicine:

Code 39, Code 93, Code 128 A,B,C, Codabar,FIM, HIBC, Interleaved 2/5, Ident-/Leitcode der Deutschen Post AG

Interleaved 2/5, Ident-/Leitcode der Deutschen Post AG, MSI, Plessey, Postnet,

one-dimensional codes for the trade :

EAN-8. EAN-13. EAN-128. EAN/UCC 128. EAN/UPC

App. 2, EAN/UPC App. 5, JAN-8, JAN-13,

UPC-A, UPC-E two-dimensional codes :

wo-ulmensional codes .

Data Matrix, PDF417, MicroPDF, UPS-Maxicode Bar code height, module width and, ratio are variabel, with/without

check digit, human readable character, start/stop character

Max. numbers 250 text fields of fields per label: 100 bar codes

200 graphic elements

128 Bitmap graphics (max. 100 several)

Processor: 32 Bit, Motorola

Memory: Internal memory 4 MB

Interfaces: serial: RS-232 8 Bit; 1.200-115.200 Baud

RS-422 8 Bit; 1.200-230.400 Baud RS-485 8 Bit; 1.200-230.400 Baud RS-232/485 Host 8 Bit; 1.200-115.200 Baud

parallel: Centronics Keyboard interface (PS/2)

Peripherial interface for label cutter or label edge sensor

**Test features:** System test when switching on

Self test with printout of firmware data and system parameters

**Label material:** Thermal paper, normal paper, plastic foil,

PE, PP, PVC, Polyamid

Adhesive labels: 60-160 g/sqm
Tag Stock: up to 180 g/sqm
Material width: 9 in (230 mm)

Label width: 1 to 8.6 in (51-220 mm)
Label length: .2 to 47 in (5-1200 mm)

Core diameter: 3 in (76 mm)
Supply roll diameter: up to 8 in (200 mm)
Labels may be wound face-in or face-out on the roll.

**Material recognition :** Gap sensor ("see-through"), Bottom-reflective sensor

Distance to paper edge: .12 to 2 in (3 bis 52 mm)

**Transfer ribbon:** Length: max. 17.7 in (450 m)

Outer diameter : max. 3 in (80 mm)
Width : max. 8.6 in (220 mm)

Core diameter: 1 in (25 mm)

Inkside in or inkside out

Backfeed: In order to always start a print job from the front edge of the first label

the label strip may be fed back after the completion of the previous

print job.

**Rewinder internal:** to rewind the liner in the dispense mode

Core diameter: 1.6 in (40 mm) max. Rewind diameter: 5.7 in (145 mm)

Control features: paper out, ribbon out, printhead open

Control panel: 4 Function keys with LED display

lighting up graphic LCD display

LCD can be set to display in 8 different languages

**Dimensions (HxWxD):** 15.8 x 14.8 x 18.3 in (402 x 377 x 465 mm)

Weight: 59.5 lb. (27 kg)

Operating voltage: Switchable between 230 V A.C / 50 Hz or 115 V A.C / 60 Hz

**Maximum** 1.5 A (at 230 V) / 3 A (at 115 V)

power input :

Circuit protection: T 4 A (at 230 V) / T 6,3 A (at 115 V)

**Environment:** Operation at 50° to 95° F (10 to 35°C) at a humidity of 30 to 85%

Transport at -13° to 158° F (-25 to +70°C) at a max. humidity of 95%

non-condensing

Storage at 41° to 104° F (5 to 40 °C) at a humidity of 5 to 85%

## **Optional Features**

#### **External Rewinder**

For rewinding large print jobs, an external rewinder is available to handle an entire label roll. Please note, that for an external rewinder, the maximum size of the supply roll is limited to 8 in (200 mm) with a core diameter of 3 in (76 mm). The power supply of the external rewinder will be realized by an integrated power pack. It is independent on the printer.

#### **Cutter Assembly**

With the optional cutter unit, labels or continuous media (up to 180 g/sqm) may be cut immediately after printing. You can choose whenever you want to cut, whether you cut off the individually, after a pre-selected quantity of labels have been printed, or only at the end of a print job.

The cutter is powered and controlled directly by the peripheral connector of the **A8**.

For cutter operation, the firmware of the **A8** will automatically backfeed the label, so that after cutting, the label roll will be repositioned for the print of the next label.

#### Present Sensor

This option allows for on-demand labelling. The present sensor consists of the dispense edge and the sensor itself. The sensor, which is attached to the **A8** by the peripheral connector, indicates the presence of a label, and pauses the printing process until the label is removed.

#### Cut / Peel-off Adapter

By using the cut/peel-off adapter it is possible, to operate the **A8** with cutter assembly or present sensor in a special mode, where the print of one label can be started by an external start signal.

In the peel-off mode, after removing a label from the peel-off position the use of the adapter avoids the immediate print of the next label.

In the cut mode the print job can be divided in single prints.

In both cases, a label will only be printed, if it is required (cut/peel-off on demand).

## PC Memory Card

**A8** includes an option for using memory cards in order to permanently store graphics, fonts or whole label formats.

The data can be downloaded via interface.

PCMCIA 2.1 conforming sRAM cards or Flash-EPROM cards are accepted.

The maximum capacity for A8 is 32 MegaByte.

Using a memory card, the printer can be operated **without** being connected to a computer which represents a great advantage regarding the flexibility.

## **External Keyboard**

The keyboard connector allows you to connect your **A8** to a MF-2 compatible PC keyboard using a PS/2 plug. This will allow you to modify variable data stored on a memory card.

### Label Design Software EASYLABEL for Windows

EASYLABEL is an intelligent and useful label design software which is easy to use in connection with your **A8**.

EASYLABEL can be run on all Microsoft Windows compatible computers.

For further information about EASYLABEL, contact your local reseller.

#### **Print Media**

The A8 can be operated in direct thermal as well as thermal transfer mode.

For direct thermal mode, only use print material with a thermal-reactive coating. The print image is transferred by heating the material at the printhead, causing a reaction on the surface of the paper and, consequently, darkening the material

In thermal transfer mode, not only standard paper labels are needed but also the thermal transfer ribbon with a color surface. The printout is created by heating the transfer ribbon, causing a transfer of color particles onto the label.

**A8** allows to regulate the heat level and also the print speed. Thus, the **A8** offers a wide range of opportunities for usage.

The **A8** is able to print on labels and continuous paper with a maximum supply roll diameter of 8 in (200 mm).

The minimum core diameter is 3 in (76 mm).

The printer can also process fanfold label material.

The ability of label edge recognition, which guarantees the precise position of the printer output, is accomplished by a moveable photocell. This sensor is controlled by the processor of the **A8** and ensures recognition for different sorts of material. There is no need for additional electronic adjustment.

On the following pages, you will find detailed information and specifications concerning suitable materials.

If you have any questions, check with your local distributor as not every material can be used for direct thermal or thermal transfer printing.

If in doubt, we will perform test prints with your label material to find the best suitable transfer ribbon.

#### **Print Media for Direct Thermal Printing**

The print material must correspond to several important specifications, in order to ensure high quality printing, and to avoid damage to the printhead or early wear.

Using labels which we have tested and which we recommend to our customers, will guarantee a gentle treatment of the printhead. If you want to use material by another supplier, please note the following requirements regarding the condition of thermal printer paper:

- 1. To avoid damage to the printhead, the surface coating must cover the thermal-reactive layer. If the coating is too thin, this may cause a "pitting" effect on the printhead, i.e. very small explosions during the chemical reaction of the thermal coating quickly resulting in damage to the printhead.
- The surface of the labels should be very smooth to avoid a "sandpaper" effect on the printhead.
- 3. Always choose material which can be printed on with the lowest possible heat level. The greater the heat level, the shorter the life of the printhead. Moreover, with highest heat levels the phases of heating up and cooling down extend. This may have a negative effect on the print quality, especially if a high print speed is required.

#### **Print Media for Thermal Transfer Printing**

In thermal transfer mode, a wide range of different label materials may be used (e.g. normal paper, tag stock, a variety of synthetic material such as polyester foil, etc.).

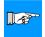

### NOTICE!

The print quality greatly depends on the right combination of label material and transfer ribbon.

The surface of the labels determines which ribbon material may be used. Unsuitable ribbons may cause an extremely poor print image.

If in doubt, your local distributor will advise you on a good combination of suitable material, or carry out tests to find out which ribbon fits your label material best.

## Label / Tag Media Specifications

Label and tag media to be used for the **A8** can be found in the table below. Note this information before ordering your labels.

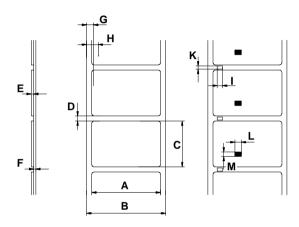

Fig. 1 Label formats

| Item |                                                                            | MINIMUM     | MAXIMUM     |
|------|----------------------------------------------------------------------------|-------------|-------------|
| Α    | Label width                                                                | 2 (51)      | 8.6 (220)   |
| В    | Width of silicon liner                                                     | 2 (51)      | 8.6 (220)   |
| С    | Label length                                                               | .2 (5)      | 47.2 (1200) |
| D    | Gap between labels                                                         | .08 (2)     | 47.2 (1200) |
| Е    | Label thickness                                                            | .0024 (.06) | .01 (.25)   |
| F    | Thickness of silicon liner                                                 | .0024 (.06) | .01 (.25)   |
| G    | Distance of the first printing position from the edge of the silicon liner | .1 (2.5)    |             |
| Н    | Distance of the label sensor from the edge of the silicon liner            | .12 (3)     | 2 (52)      |
| 1    | Width of punch hole                                                        | .2 (5)      | -           |
| K    | Height of punch hole                                                       | .08 (2)     | .4 (10)     |
| L    | Width of reflective mark                                                   | .2 (5)      | -           |
| М    | Height of reflective mark                                                  | .08 (2)     | -           |

Table 1 Label formats in inches (figures in brackets are in mm)

#### Transfer Ribbon

The choice of a suitable transfer ribbon is important for the print quality of your printer as well as the useful life of the printhead.

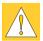

#### CAUTION!

Transfer ribbons of inferior quality may cause premature deterioration of the printhead!

The ribbon material must be antistatic, because the extremely thin surface coating of the thermal printhead can be damaged by electrostatic discharge. Also, the material must be extremely resistant to high temperatures to avoid melting the ribbon with the printhead.

The heat which arises during printing must be carried off by the label and by the transfer ribbon itself. Transfer ribbons of inferior quality are often poor heat conductors. This may cause overheating of the printhead in spite of electronic protection.

Poor transfer ribbons also tend to lose parts of the coating which leads to accumulating dirt on the printhead and the sensors. With some ribbons the color rubs off and soils the printhead. All of these effects contribute to poor print quality.

We have carried out numerous tests with many different ribbons and we recommend you use transfer ribbons made by well-known/ brand manufacturers only. Depending on the label material, several transfer ribbons may be suitable.

The quality of print is determined by the right combination of these materials.

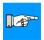

#### NOTICE!

When choicing the materials, make sure that the transfer ribbon is slightly wider than the width of the label liner.

If the transfer ribbon is <u>too narrow</u>, the printhead directly touches the label surface in the area beside the ribbon. This may cause premature deterioration of the printhead.

If the transfer ribbon is too wide the risk of ribbon wrinkling increases.

The recognition of the transfer ribbon is sensed by the rotation control of the transfer ribbon unwinder, rather than by photocell sensors. As a result, ribbons with a thinner coating or those with a colored coating can be used safely. To be able to print all labels up to the exact end of the transfer ribbon, the length of the uncoated trailer is limited.

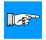

#### NOTICE!

When buying transfer ribbons, make sure that the trailer of the ribbon does not exceed a length of 5.9 in (150 mm).

## 2. General Safety Instructions

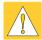

#### CAUTION

- The printers of the A8 series are built exclusively to print labels and tags, continuous paper, etc. Do not use other materials than listed in chapter 1.
- Connect the printer only to an outlet with the correct voltage! The printer is configured for either 230V or 115V power supply, which can be switched using the input voltage selector at the back of the printer. Connect only to a power outlet with a grounded contact.
- The printer must only be connected to devices which have extra low
- Power must be OFF before plugging in any accessory or connecting the printer to a computer, etc. Also switch power off on all appliances before disconnecting.
- Do not expose the printer to any moisture, or use in damp or wet areas.
- The printer will operate with the cover open if necessary. This is not recommended, asmoving or rotating parts become accessible. Keep long hair, jewelry, loose clothes away from the moving parts.
- During the print process the printhead will become hot. Use extra caution when touching the printhead.

## 3. Unpacking

## **Delivery Contents**

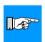

Inspect the A8 packaging and contents immediately after receipt for possible damage caused by shipping.

#### NOTICE!

Please keep the original packaging in case the printer must be returned.

The supplied equipment consists of:

- Transfer Printer A8

  - included 2 Adapter (mounted on the media hub)
    - Flange (mounted on the media hub)
    - Clamp (mounted on the internal rewinder)
    - Empty cardboard core (mounted on the transfer ribbon take up hub)
    - Tear-off plate (mounted on the front)
- Rewind guide plate (packed separately)
- Power cable for Germany
- Operator's Manual
- 2 Fuses to operate at 115V or 230V (depending on the country)

## **Removing the Securing Devices**

Place the A8 on a firm surface and remove the securing devices.

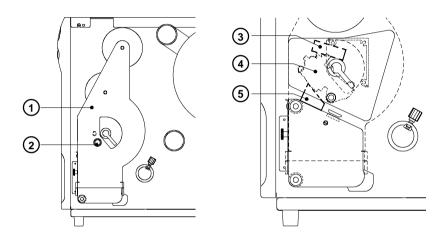

Fig. 3 Removing the securing devices

- 1. Open the cover.
- 2. Loosen the knurled knob (2) attached to the plate (1).
- 3. Remove the foam rubber pieces (3, 5) which are securing the printhead unit (4).

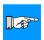

## NOTICE!

Do not touch the printhead with your hands.

## 4. Printer Component Location

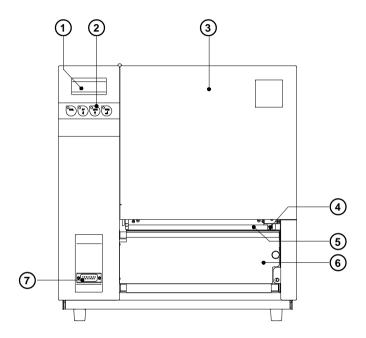

Fig. 4a Front view

- 1 Display
- 2 Function keys with indicator LEDs
- 3 Cover
- 4 Printhead
- 5 Ribbon shield
- 6 Tear-off plate
- 7 Peripheral port

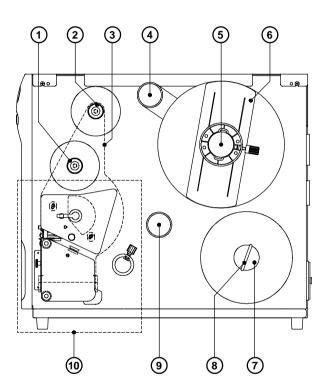

Fig. 4b Side view (with cover open)

- 1 Ribbon take up hub
- 2 Ribbon supply hub
- 3 Plate
- 4 Swing arm
- 5 Media hub
- 6 Flange
- 7 Internal rewinder
- 8 Clamp
- 9 Media assist bar
- 10 Print mechanism

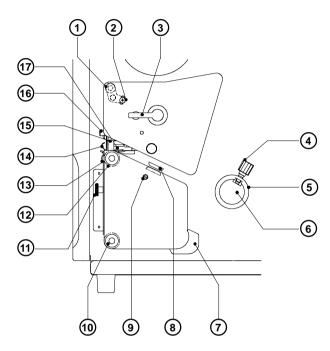

Fig. 4c Detailed view of the print mechanism

- Adjustable axle to adjust ribbon
- 2 Screw to fix the adjustment of the ribbon
- 3 Printhead lever
- 4 Knurled screw
- 5 Media stud
- 6 Rewind guide axle
- 7 Media guide
- 3 Label edge sensor
- 9 Label edge sensor adjustment strut
- 10 Rewind assist roller
- 11 Knurled screw
- 12 Media feed roller
- 13 Tear-off plate
- 14 Ribbon shield
- 15 Printhead support
- 16 Tappet to adjust the printhead support
- 17 Thermal printhead

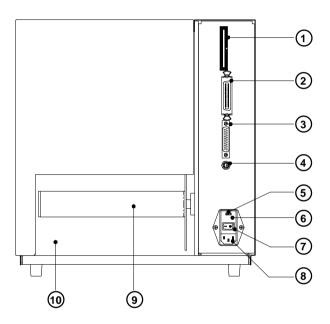

Fig. 4 d Back view

- 1 Memory card module slot
- 2 Parallel interface port
- 3 Serial interface port
- 4 Connection for the external keyboard
- 5 Input voltage selector / Fuse holder
- 6 Input voltage selector cover
- 7 Power switch
- 8 Power supply connector
- 9 Internal rewinder
- 10 Slot for fanfold paper

## 5. Connecting the Printer

## Connection to a Computer

**A8** is equipped with three serial interfaces, these are RS-232, RS-422, and RS-485, all of them using the 25 pin interface connector (2) at the back. In most cases, you can use the RS-232 interface for the connection to the computer.

If your computer is located more than 50 ft (15m) away from the printer you should use the RS-422 interface.

The RS-485 interface is provided for using the **A8** as part of a networked system. Using the RS-422 or RS-485 interface assume the existence of the appropriate interface in the computer.

It is possible to operate the **A8** in a special mode to create small printer networks without a RS-485 interface at the computer. Further information on this matter is given in appendix F.

In addition to the serial port, the **A8** also provides a parallel (Centronics) interface with a 36 pin interface connector (1).

The **Centronics interface** is **always active**. Any settings in the Setup are not necessary.

Select the required interface settings using the Setup procedure (see chapter 9) and connect the printer to the computer by a suitable interface cable. You will find a list of typical cables as well as a description of the pin assignment of the interface connectors in Appendix B.

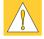

#### CAUTION!

Make sure that all connected computers and their connecting cables are correctly grounded.

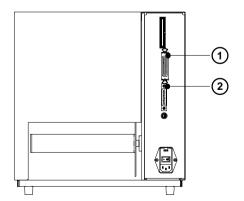

- 1 Parallel interface port
- 2 Serial interface port

Fig. 5 a Interface ports (rear view of the printer)

## **Connection to Power Supply**

The **A8** is designed for use with 230V A.C/50 Hz (standard) or 115V A.C/60 Hz.

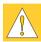

#### **CAUTION!**

Before connecting the printer to the power supply, make sure that the voltage selected on the power supply module of the printer is the same as your main power supply! Pay attention that the power switch (3) is in position "O" (OFF).

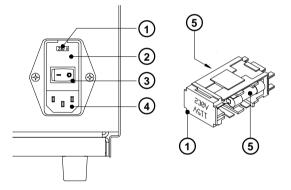

- 1 Voltage selector
- 2 Voltage selector cover
- 3 Power switch
- 4 Power supply connector
- 5 Fuses

Fig. 5 b Power supply module (rear view of the printer)

To change the voltage setting, open the cover (2) and remove the voltage selector (1) from the power unit.

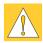

#### CAUTION!

If you have changed the operating voltage of your printer the fuses (5) need replacing as stated below!

230V - 2 x T 4A

115V - 2 x T 6,3A

When delivered, the correct fuses for the pre-selected operative voltage are installed. You will find the necessary fuses for the other voltage in the accessories package. Slide the voltage selector back into the power supply module so that the correct voltage is visible in the lid window of the cover (2).

Connect the printer to a **grounded** outlet using the power cable supplied in the accessories package.

## Switch on the printer

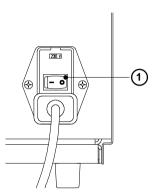

Fig. 5 c Switch on the printer

After making all connections switch on the printer at the power switch (1).

The printer carries out a short system test and following the display is shown the system mode "ONLINE".

If a hardware failure occurs during the system test the symbol  $\mathfrak{P}$  and the type of the failure will be shown. In this case the printer should be switched off and on again. If the failure occurs again call the service.

If the display is not showing anything after switching on the printer, please check the following whether:

- the connection of the power switch is correct
- the setting of the voltage selector corresponds with the power supply voltage
- the fuses in the voltage selector are not defective

If all these conditions are true and the device nevertheless cannot be switched on call for service, please.

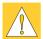

#### **CAUTION!**

If the fuses in the voltage selector are defective do not use the fuses of the delivery contents as spare parts.

These fuses are only for using at the other operation voltage.

By using the fuses of the delivered contents without changing the setting of the voltage selector, the printer will be damaged.

## 6. Media Loading

## Preparing for Tear-off Mode / Rewind Mode

**A8** with the standard equipment can be operated in two methods. The device is delivered with a mounted tear-off plate and so it is prepared for the **tear-off mode**. In this mode the label strip comes out of the print at the front side and can be torn off after the end of the print job. In the **rewind mode** small print jobs can be rewound internally. To operate in this mode the tear-off plate must be replaced by the rewind guide plate.

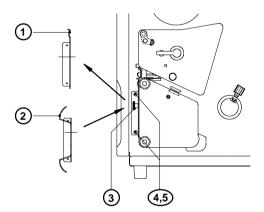

Fig. 6 a Exchange tear-off plate / rewind guide plate

- 1. Loosen the knurled screw (3) completely.
- 2. Remove the tear-off plate (1) out of the holes (5) in the center mounting plate of the printer.
- 3. Slide the rewind guide plate (2) with the bolts (4) into the holes (5) in the mounting plate. Secure the rewind guide plate with the knurled screw (3) at the threaded hole in front of the printer.
- 4. The attachment of the options "Present sensor" and "Cutter" is carried out in the same manner. Further information is to find in chapter "Options".

## **Loading Labels**

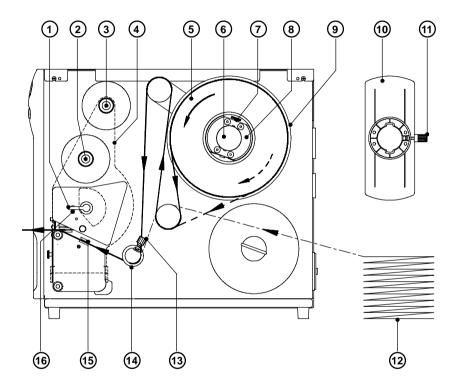

Fig. 6 b Loading labels for the tear-off mode

- 1. Open the cover.
- 2. Loosen the knurled screw (11) and remove the flange (10) from the media supply hub (6).

- 3. On the media hub are two adapters (8). After loosening the knurled screws (7) these adapters can moved on the media hub (6). Slide one adapter to the wind plate (9) of the media hub. Slide the second adapter to such a position that the distance between the outer edges of both adapters is a little smaller than the width of the label roll.
  - Secure both adapters by tightening the knurled screws (7).
- 4. Place the label roll (5) onto the media hub and slide it against the wind plate (9).
- 5. Put the flange (10) onto the supply hub (6), slide it against the label roll and secure it by tightening the knurled knob (11).
- 6. Loosen the knurled screw (13) and slide the media guide (14) as far as possible into its outermost position.
- 7. Lift the printhead by rotating the lever (1) clockwise until it stops.
- 8. Swing the plate (4) downwards.
- 9. Unroll a length of label stock from the media roll and feed it through the printer as shown in figure 6b.

The solid line represents the feed path of outside-rolled labels, the broken line of inside-rolled labels. The broken-dotted line shows the media path of fanfold paper (12).

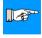

#### NOTICE!

It is particularly important to ensure that the media strip slides properly between the fittings of the adjustable photocell assembly (15).

- Slide the media guide (14) back until it lightly touches the edge of the media strip and tighten the knurled screw (13).
- 11. Swing the plate (4) upwards and pay special attention that the center pins (2,3) in both ribbon hubs slide into the corresponding holes of the plate.
- 12. In order to lock the printhead turn the lever (1) counterclockwise until it stops. The printhead is locked, if the side of the lever presses onto the ball snap (16), that is mounted on the plate (4).

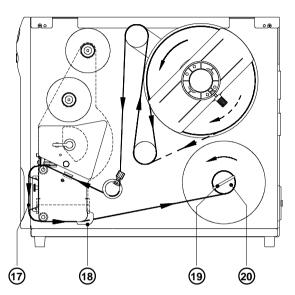

Fig. 6 c Loading labels for the rewind mode

- 13. To operate in the rewind mode the rewind guide plate must be mounted at the front side of the printer (see previous chapter).
  - Slide the media guide (18) as far as possible into its outermost position.
  - Remove the clamp (19) from the internal rewinder (20).
  - Feed the label strip across the rewind guide plate (17) to the internal rewinder (20).
  - Attach the label strip with the clamp (19) in the grooves on the axle of the internal rewinder (20).
  - To tighten the media, rotate the rewinder counterclockwise.
  - Slide the media guide (18) against the edge of the media strip.
- 14. In case of using the printer with one of the options "Present sensor", "Cutter" or "External rewinder" the label loading is a little different. See chapter "Options" for a detailled description.

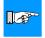

#### NOTICE!

If you do not use the printer for an extended period of time, lift the printhead to avoid possible flattening of the print roller.

## **Loading Transfer Ribbon**

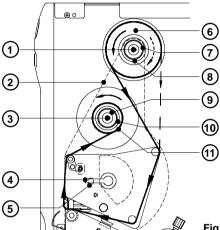

Fig. 6 d Loading thermal transfer ribbon

- 1. To lift the printhead, turn the printhead lever (4) clockwise until it stops.
- 2. Swing the plate (2) downwards.
- 3. Slide the roll of transfer ribbon (6) onto the ribbon supply hub (8) as far as possible.

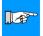

#### NOTICE!

Pay attention to the side of the ribbon material which is coated with ink! The inked side is generally the dull side. When the ribbon is inserted, the inked side must face the opposite side of the printhead! In figure 6 d, the solid line shows the path of inside wound ribbon, and the broken line represents the path of outside wound ribbon.

- 4. Hold the ribbon supply roll and turn the knurled knob (7) clockwise until it stops. That way the roll (6) will be attached at the ribbon supply hub (8).
- 5. Slide an empty cardboard core (11) onto the ribbon take up hub (10) and attach it by turning the knurled knob (9) clockwise.
- 6. Feed the transfer ribbon along the path as shown in figure 6d, then attach it to the core (11) using adhesive tape or label.
- 7. Turn the take up hub (10) counterclockwise in order to smooth and stretch the ribbon.
- 8. Lift up the plate (2) and take care that the center pins (1,3) in both ribbon hubs slide into the corresponding holes of the plate.
- 9. In order to lock the printhead turn the lever (4) counterclockwise until it stops. The printhead is locked, if the side of the lever presses onto the ball snap (5), that is mounted on the plate (2).

## 7. Adjustments Concerning the Labels

## Adjustment of the Label Edge Sensor

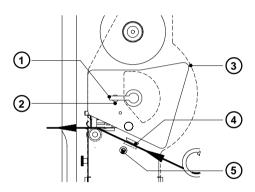

Fig. 7a Adjustment of the label edge sensor

To accommodate a variety of print jobs, the position of the label edge sensor (4) can be adjusted cross to the path of the paper feed. This setting is particullary usefull if the required labels are either narrow, or have punch holes or reflective markings, or deviate from the square or rectangular shape.

It is important to ensure that the sensor is positioned in a way that the gaps between the labels or the markings can be recognized by the photocell. The position of the sensor is marked by a notch in the sensor holder. If using labels with an unconventional shape (i.e. round or curved) the sensor should be positioned at the front edge of the label.

Adjust the sensor position as follows:

- 1. To lift the printhead, turn the printhead lever (1) clockwise until it stops.
- 2. Swing the plate (3) downwards.
- 3. Shift the label edge sensor (4) by rotating the spindle (5) with a screw driver. The sensor is shifted outwards by rotating clockwise and by rotating counterclockwise the sensor is moved to the mounting plate.
- 4. Lift up the plate (3).
- 5. In order to lock the printhead turn the lever (1) counterclockwise until it stops. The printhead is locked, if the side of the lever presses onto the ball snap (2), that is mounted on the plate (3).

## **Adjustment of the Transfer Ribbon**

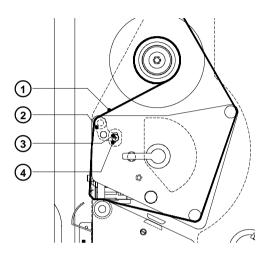

Fig. 7 b Adjustment of the transfer ribbon

If creases, lines or black patches appear in the print image resulting in a poor print quality, this may be caused by wrinkles in the transfer ribbon (1). To remove the wrinkles, the tension of the ribbon should be made even from the left to the right by slanting the axle (2).

- 1. Loosen the adjustment screw (3).
- 2. The axle may be slanted by moving the adjustment screw (3) as required inside the adjustment slot (4).

Moving it to the bottom will tightened the ribbon on the inner edge. Moving it to the top will tighten the outer side of the transfer ribbon.

To reduce the formation of wrinkles the ribbon must be tightened at this side where the wrinkles are starting.

3. After completing the adjustment, tighten the adjustment screw (3).

## **Adjustment of the Printhead Support**

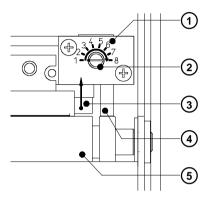

Fig. 7c Adjustment of the printhead support

When printing narrow labels (width less than 5 in or 120 mm), it is possible that the printhead (3) will come into direct contact with the drive roller (5). This will lead to premature wear on the printhead. In addition, the printhead will be at a slight angle to the label, thus, the uneven pressure may result in an inconsistent image density from one edge of the label to the other. To correct this problem, the printhead support (4) may be activated. This adjustment can carried out during printing:

- The current position of the printhead support (4) is shown at the scale (1).
   At the tappet (2) is a color mark.
   The figures at the scale are not in reference to an exact value of the label width. They should serve as guideline data.
- 2. When using wide labels the position 1 is recommended. In this case the printhead support (4) is total deactivated.
- When using narrow labels the tappet must rotate to the position 8 one step at a time. The correct position for your stock will depend on the thickness and width of the media. The higher the number, the greater the gap between printhead and roller.
- 4. Check the adjustment by analyzing the quality of the printed label.

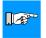

#### NOTICE!

An incorrect adjustment of the printhead support may caused wrinkles in the transfer ribbon.

### 8. Control Panel

The front panel of the **A8** is fitted with 4 function keys, 4 LEDs and a graphic display.

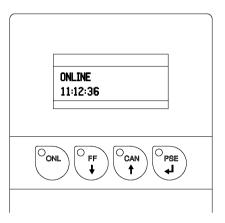

Fig. 8 Control panel

The control panel display constantly provides the operator with the actual information concerning the current printer mode and label processing. The LEDs support the information shown in the display by indicating which keys have to be pressed (e.g. in the event of a fault).

On the following pages, you will find descriptions of the system modes of the **A8**, the related indications by the LCD display and the LEDs as well as a description of the function keys under differing conditions.

# **System Mode SYSTEM TEST**

When switched on, the printer automatically performs an internal self test. If the test is completed successfully, the **A8** proceeds to the ONLINE mode.

If a hardware fault occurs the symbol  $\mathfrak{S}$  and the type of the fault is shown. In this case the printer is switched off and on again. If the error recurs call the service, please.

### **Display**

The top line of the display shows the version of the printer : "\*\*\*\* A8 \*\*\*\*".

The bottom line of the display shows the numbers "123456" one after the other dependent on the progress of the several test steps.

### **LED Display**

All LEDs flash during initialization once briefly.

| OONL             | ONL key                 | By pressing this key until the end of the system test switch into the system mode TEST PRINT.              |
|------------------|-------------------------|----------------------------------------------------------------------------------------------------|
| O FF             | FF key                  | By pressing this key until the end of the system test switch into the system mode MONITOR MODE.            |
| O <sub>ONL</sub> | ONL key<br>+<br>CAN key | By pressing both keys at the same timt until the end of the system test switch into the system mode SETUP. |

Table 8 a Function keys in the system mode SYSTEM TEST

# **System Mode ONLINE**

The printer is switched ON and ready to receive data.

### Display

The top line of the display shows "ONLINE".

The bottom line of the display shows the time of day.

During the transfer of data a rotating symbol  $\bigcirc$  appears in the right hand corner of the bottom line of the display.

When saving data on the PC card the symbol (1) appears in the right hand corner of the bottom line of the display.

### **LED Display**

LED ONL on.

| O <sub>ONL</sub> | ONL key                 | Switch into OFFLINE mode (LED ONL off)                                                                                                  |
|------------------|-------------------------|----------------------------------------------------------------------------------------------------|
| O FF →           | FF key                  | Provides label feed. The leading edge of the next label to be printed is in print position.                                             |
| O <sub>CAN</sub> | CAN key                 | Deletes data of the previous print job in internal memory Following that, "Pause reprint" is not available (see PSE key)                |
| O <sub>PSE</sub> | PSE key                 | Repeats the print of the last label, after the previous print job has been completed. (only when setup parameter "Pause reprint" is on) |
| O <sub>D</sub>   | ONL key<br>+<br>CAN key | Pressing both keys together for at least 5 seconds will switch into the SETUP mode (LED ONL off)                                        |

Table 8 b Function keys in the system mode ONLINE

# **System Mode OFFLINE**

The printer is not ready to print or to receive data. The status of the printer may be requested.

### Display

The top line of the display shows "OFFLINE". By repeatedly pressing the PSE key, the status of the printer will be shown (see also chapter 11).

### **LED Display**

The display is blank.

| OONL             | ONL key | Switch into ONLINE mode (LED ONL on)                                                             |
|------------------|---------|--------------------------------------------------------------------------------------------------|
| O FF             | FF key  | Provides label feed. The leading edge of the next label to be printed is in print position.      |
| O <sub>CAN</sub> | CAN key | Switch into LABEL FROM CARD mode (only if memory card is installed and formats are stored on it) |
| O <sub>PSE</sub> | PSE key | Display shows current printer mode<br>("Printer info"/ see also chapter 11)                      |

Table 8 c Function keys in the system mode OFFLINE

# **System Mode PRINT**

The printer is in operation.

In this mode, the transfer of data is possible. New print jobs will be carried out immediately following the completion of the previous job.

### Display

The top line of the display shows the message "Printing label". The bottom line displays the current number of printed labels.

During the transfer of data, a rotating symbol appears in the right hand corner of the lower display line.

### **LED Display**

LED ONL on.

| O <sub>CAN</sub> | CAN key | short press<br>less than one second :                    | Cancels the current print job<br>Switch to the next job, which is<br>available in the input buffer                      |
|------------------|---------|----------------------------------------------------------|----------------------------------------------------------------------------------------------------|
|                  |         | longer press<br>greater than one second :                | Cancels the current print job<br>Clears the input buffer<br>(LED CAN blinks)<br>Switch into ONLINE mode (LED<br>ONL on) |
| O <sub>PSE</sub> | PSE key | Interrupts the current print<br>Switch into PAUSE mode ( |                                                                                                    |

Table 8 d Function keys in the system mode PRINT

# **System Mode PAUSE**

The printing process is temporarily interrupted by the operator.

# Display

The top line of the display shows "PAUSE".

### **LED Display**

LED ONL on, LED PSE on.

| O FF             | FF key  | Provides label feed. The leading edge of the next label to be printed is in print position. |                                                                                                    |
|------------------|---------|---------------------------------------------------------------------------------------------|----------------------------------------------------------------------------------------------------|
| O <sub>CAN</sub> | CAN key | short press<br>less than one second :                                                       | Cancels the current print job<br>Switch to the next job, which is<br>available in the input buffer          |
|                  |         | longer press<br>greater than one second :                                                   | Cancels the current print job Clears the input buffer (LED CAN blinks) Switch into ONLINE mode (LED ONL on) |
| O <sub>PSE</sub> | PSE key | Continues the current print<br>Switch into PRINT mode (I                                    |                                                                                                    |

Table 8 e Function keys in the system mode PAUSE

### **System Mode FAULT-CORRECTABLE**

The printer has encountered a fault during printing which is easily correctable by the operator (e.g. "Out of paper"), following which the printing process may be continued.

### Display

The symbol (STOP) appears in the display. Additionally the type of fault and the total of the remaining labels is shown alternately.

### **LED Display**

LED CAN on, LED PSE is flashing.

| O <sub>CAN</sub> | CAN key | short press<br>less than one second :                                           | Cancels the current print job<br>Switch to the next job, which is<br>available in the input buffer          |
|------------------|---------|---------------------------------------------------------------------------------|----------------------------------------------------------------------------------------------------|
|                  |         | longer press<br>greater than one second :                                       | Cancels the current print job Clears the input buffer (LED CAN blinks) Switch into ONLINE mode (LED ONL on) |
| O <sub>PSE</sub> | PSE key | Continues current print job<br>Switch into PRINT mode<br>(LED ONL on, LED CAN o |                                                                                                    |

Table 8 f Function keys in the system mode FAULT-CORRECTABLE

# System Mode FAULT-IRRECOVERABLE

During printing, a fault has occured which cannot be cleared by the operator without cancelling the current print run.

### Display

The symbol (STOP) appears in the display and the type of the fault is shown.

### **LED Display**

LED CAN is flashing.

| O <sub>CAN</sub> | CAN key | Cancels the current print job Switch into ONLINE mode (LED ONL on, LED CAN off, LED PSE off) If ONLINE mode cannot be entered, switch the printer on and off If the fault remains call for service. |
|------------------|---------|----------------------------------------------------------------------------------------------------|
|------------------|---------|----------------------------------------------------------------------------------------------------|

Table 8 g Function keys in the system mode FAULT-IRRECOVERABLE

### System Mode SETUP

To enter the SETUP mode, use either one of the procedures described below:

<sup>2</sup>oNL ) key and the either: key simultaneously

when switching on the printer, and keep them pressing down, until

the system test is completed,

in ONLINE mode, press both keys the or:

key and the  $\begin{pmatrix} O_{CAN} \\ \bullet \end{pmatrix}$ 

key simultaneously for at least 5 seconds.

In SETUP mode, various printer parameters can be specified to suit the current print requirements (for details see chapter 9).

### Display

Following the completion of the system test, the display briefly shows "SET-UP", followed by "Land" or "Country". Depending on the selection, all of the setup parameters and their settings will be shown.

### **LED Display**

All LEDs off.

| OONL             | ONL key | Stores the chosen settings of the setup parameters and completes the SETUP mode (i.e. switch into ONLINE mode/ LED ONL on) |
|------------------|---------|----------------------------------------------------------------------------------------------------|
| O FF             | FF key  | Skips to next setup parameter<br>Reduces numerical setup values                                                            |
| O <sub>CAN</sub> | CAN key | Skips to previous setup parameter<br>Increases numerical setup values                                                      |
| O <sub>PSE</sub> | PSE key | Confirms selected settings for parameters                                                                                  |

Table 8 h Function keys in the system mode SETUP

### **System Mode TEST PRINT**

The TEST PRINT mode is entered by pressing the on the printer, and keeping it pressed down until the system test is completed. Following, an internal test sample will be printed (for details see chapter 10). Then, the system test will be repeated.

### Display

Following the completion of the system test, the display shows "Test print".

### **LED Display**

LED ONL on.

| CAN | CAN key | Cancels the test print Switch into SYSTEMTEST mode |
|-----|---------|----------------------------------------------------|
|-----|---------|----------------------------------------------------|

Table 8 i Function keys in the system mode TEST PRINT

# System Mode MONITOR MODE / ASCII Dump Mode

The monitor mode/ ASCII Dump mode is entered by pressing the

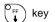

when switching on the printer, and keeping it pressed down until the system test is completed.

In this mode, the control codes received by the printer are directly printed as text corresponding to the set font, rather than being interpreted as defined by the programming (see chapter 12).

### Display

After the completion of the system test, the display shows "ASCII Dump Mode".

### **LED Display**

LED ONL on.

| ONL    | ONL key | Switch into ONLINE mode                       |
|--------|---------|-----------------------------------------------|
| o FF → | FF key  | Initiates a paper feed of about .8 in (21 mm) |

Table 8 k Function keys in the system mode MONITOR MODE / ASCII Dump Mode

### System Mode LABEL FROM CARD

Provided that a memory card is installed and a label format is present, in

OFFLINE mode, press the  $\binom{CAN}{1}$  key to enter the LABEL FROM CARD mode.

In this mode, the labels stored on the card can be selected to print. For files with a variable number of labels the quantity of labels to be printed can be set.

### Display

The top line of the display shows "Label from card". The bottom line of the display shows the file name of the first label file in the list stored on the card. After the requested label has been selected, for files without a fixed number of labels the display shows "No. of labels" in the top line and "00001" in the

bottom line. The symbol papears when the user has to enter some information via control panel or external keyboard.

### **LED Display**

All I FDs off.

| OONL             | ONL key | Switch into OFFLINE mode                                                                                                  |
|------------------|---------|----------------------------------------------------------------------------------------------------|
| O FF             | FF key  | For scrolling down within the file list stored on the card Reduces the quantity of labels to be printed                   |
| O <sub>CAN</sub> | CAN key | For scrolling up within the file list of the card Increases the quantity of labels to be printed                          |
| O <sub>PSE</sub> | PSE key | Confirms file selection Moves the cursor to the right when setting the quantity of labels to print Switch into PRINT mode |

Table 8 I Function keys in the system mode LABEL FROM CARD

### System Mode ENTER DATA

This system mode is entered when it is necessary to input varied data during preparing a print job.

It is possible to input the data via control panel of the **A8** as described earlier. But it is easier to enter the data by using an external keyboard.

More information on this subject can be found in chapter 13.

### Display

In the first line appears the name of the input field. The second line is provided to enter the value which is necessary. A cursor is flashing at the current position.

The symbol ? appears in the display.

### **LED Display**

All LEDs off.

| O FF             | FF key  | Altering the character at the cursor position to lower ASCII values                                                                                                    |
|------------------|---------|----------------------------------------------------------------------------------------------------|
| O <sub>CAN</sub> | CAN key | Altering the character at the cursor position to higher ASCII values                                                                                                    |
| O <sub>PSE</sub> | PSE key | Pressing the PSE key moves the cursor to the right. Upon completing the input fields with fixed length the printer switches to the PRINT mode. When entering data into input fields with variable length, press the PSE key twice to switch to the PRINT mode. |

Table 8 m Function keys in the system mode ENTER DATA

# 9. Setup

Using the setup mode, the configuration of the **A8** may be customized to suit specific requirements. Initial setup should be performed when operating the printer for the first time. Changes which become necessary to process different print jobs, e.g. when different materials are used, can mostly be accomplished by changing the software settings.

### **Start of Setup Mode**

This mode is initiated by **either** simultaneously pressing the Ook key and the

key when switching on the printer and keep them pressed down until the system test is completed, **or** in ONLINE mode, press the same two keys down for at least 5 seconds.

Starting the setup mode, the display shows "SETUP" for about one second, followed by "Land" or "Country" which represents the first of the parameters to select from. Depending on the selection, the setup parameters and their settings will be shown. The list of parameters is brought up in a row and may be run through repeatedly.

Each time a parameter setting has been changed, there will be a request for confirmation. There will not be a general request before leaving the setup mode.

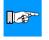

NOTICE! The setup mode can be left at any point by pressing the left.

Notice: The confirmed parameters will be saved.

If an already confirmed setting is not desired any more, switch off the printer during the setup mode to cancel changes.

To return to the original factory default settings, press all three keys, the

key, the  $^{\circ}_{\downarrow}$  key, and the  $^{\circ}_{\downarrow}$  key simultaneously and keep them pressed down until the display shows "--- RESTORE ---".

Note, that in some cases the printer may initially be set to certain parameters which may differ from the default settings (e.g. "Country"). On the following pages, you will find details to change the setting of the parameters.

### **Overview of the Setup Parameters** Starting Setup Country (#) Transfer print # 11 Label sensor # Interface 11 Cut position # # Peel position Scrolling up/down the parameters : # Printhead pos. Heat level # Printer Info Definition of the list item: # Set date (No) Para Set time # No ...... Item number Character set Para ..... Name of the parameter 4 1 # ..... Parameter may be altered Format card via software software 4 1 (#) ...... Parameter is limited Copy memory card changeable via software 4 4 (#) Backfeed 4 1 Debug mode 4 + Tear-off pos. # 11 Pause reprint Country (#)

Fig. 9 a Setup parameters

# Country/Land

The parameter "Country" (or "Land") allows the LCD display language to be set, which also dictates the format of date and time used for the printer display as well as for printing.

The formats of date and time used for the printout can be altered via software. The language that the prompts on the LCD are displayed in cannot be altered through software, only with the front panel.

Default Setting: USA

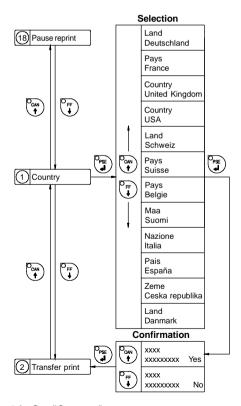

Fig. 9 b Set "Country" parameter

The following table shows the specific settings for the date format and the time format of all countries available.

|                           | Date       | Time        |
|---------------------------|------------|-------------|
| Land<br>Deutschland       | 02.06.1999 | 15:56:56    |
| Pays<br>France            | 02.06.1999 | 15:56:56    |
| Country<br>United Kingdom | 02/06/1999 | 15:56:56    |
| Country<br>USA            | 06-02-1999 | 03:56:56 pm |
| Land<br>Schweiz           | 02.06.1999 | 15,56,56    |
| Pays<br>Suisse            | 02.06.1999 | 15,56,56    |
| Pays<br>Belgie            | 02/06/1999 | 15:56:56    |
| Maa<br>Suomi              | 02.06.1999 | 15:56:56    |
| Nazione<br>Italia         | 02-06-1999 | 15:56:56    |
| Pais<br>España            | 02-06-1999 | 13:56:56    |
| Zeme<br>Ceska republika   | 02.06.1999 | 13:56:56    |
| Land<br>Danmark           | 02/06/1999 | 13:56:56    |

Table 9 Specific format settings for date and time

### **Transfer Print**

The parameter "Transfer print" is used to set the **A8** to the print mode, either direct thermal printing or thermal transfer printing.

This setting has an influence on two factors. On one hand, in thermal transfer mode the printer works at a lower heat level compared to the direct thermal printing mode. On the other hand, the ribbon sensor is only active in thermal transfer printing mode.

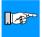

### NOTICE!

This parameters can also be changed via software. For different print jobs it is recommended that you carry out all changes in the software.

Default Setting: Transfer print ON

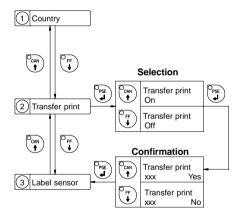

Fig. 9 c Set "Transfer print" parameter

### **Label Sensor**

A8 offers two variants to recognize the front edge of the label.

Mostly the label edge sensor photocell can be used in the see-through mode (gab sensor). This sensor evaluates the difference in opacity between the label and the gap between labels.

In certain cases (e. g. pre-printed continuous paper) the label edge can also be recognized through reflective marks on the bottom side of the material (see chapter Label / Tag Media Specifications).

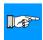

#### NOTICE!

This parameter can also be changed via software. For different print jobs it is recommended that you do the changes in the <u>software</u>.

Default Setting: Gap sensor

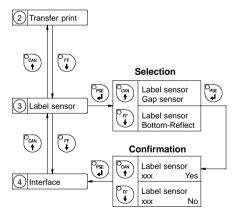

Fig. 9 d Set "Label sensor" parameter

### Interface

The settings of this parameter determine the method of communication between printer and computer.

Therefore, the type of interface and, if necessary, the baud rate, and the protocol or network address can be specified.

#### Interfaces to select:

RS-232 : Serial standard connection, available at every computer

RS-422 : Serial connection to transfer data via a long distance

requires an appropriate interface on the computer

RS-485 : Serial connection for network

requires an appropriate interface on the computer

RS-232/485 Host: make it possible to install a RS-485 network with

several A8 or Apollo printers via RS-232 interface of

the PC

#### Additional to the selection:

Centronics: The parallel interface in addition to the selected serial

interface is always active.

The parameter setting cannot be changed via software.

Default Setting: Interface RS-232,

baud rate 9600, protocol RTS/CTS (network address A)

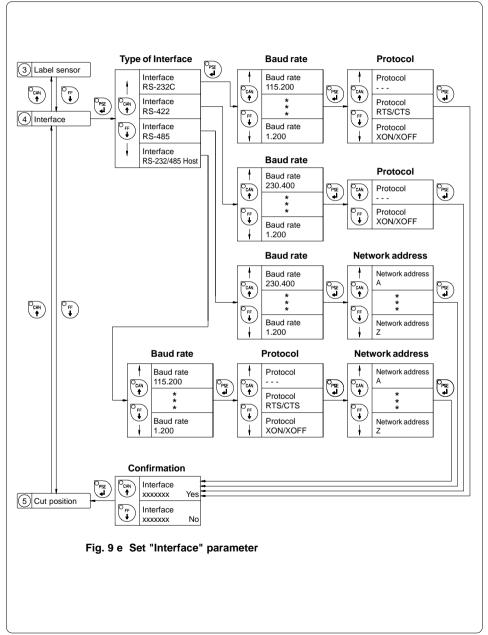

cab Produkttechnik GmbH & Co KG / Tharo Systems, Inc.

### **Cut Position**

Using the optional cutter, the "Cut position" parameter allows you to alter the distance between the cutting edge and the rear edge of the label. Normally, with the initial offset value of "0" the cutting edge is in the middle of the gap between two labels. Adjustments have to be carried out only once after a cutter has been installed (range from -.39 to +.39 in or -9.9 mm to +9.9 mm). If the cut position value is positive, the media will be advanced before it is cut, that means there is a greater distance between the cutting edge and the rear edge of the label.

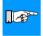

#### NOTICE!

It is recommended to carry out changes for different print jobs in the software (e.g. if the cut is not wanted in the middle of the gap). The software provides a second value for individual adjustments.

Any front panel value and software command value are totaled together for printing.

The current field to be changed is flashing in the display.

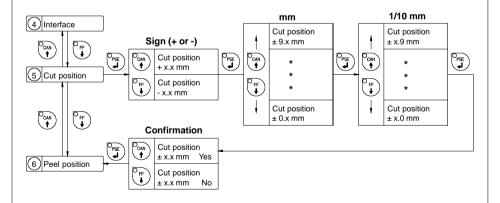

Fig. 9 f Set "Cut Position" parameter

### **Peel Position**

Using the optional present sensor, the "Peel position" parameter allows you to alter the position of the dispensed label relative to the dispense edge. Normally, with the initial offset value of "0" the label is removed from the silicon liner until only a .08 in or 2 mm wide part of the label still sticks to the liner. Adjustments have to be carried out only once when a present sensor is being installed (range from -.39 to +.39 in or -9.9 mm to +9.9 mm).

If the peel position value is positive, the label will be removed further leaving a smaller portion sticking on the liner.

The setting of this parameter will affect the parameter "Tear-off Position". If this function is active, an additional feed forwards take place after completion the print job. This makes it possible to cut off the last label at the tear-off plate. If the value of the peel position is "0" the cut edge should be in the middle of the gap between the labels. When setting the peel position the tear-off position may be adjusted.

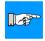

#### NOTICE!

It is recommended to alter the parameter for different print jobs via software (e.g. if an applicator is used and, therefore, the labels have to be removed completely). The software provides a second value for individual adjustments.

Any front panel value and software command value are totaled together for printing.

The current field to be changed is flashing in the display.

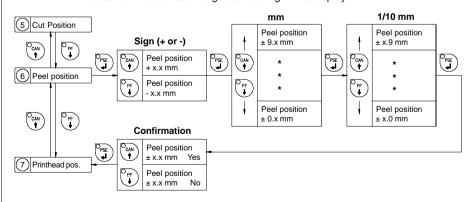

Fig. 9 g Set "Peel position" parameter

### **Printhead Position**

The "Printhead position" parameter defines the location of the print image on the label in x- and y-direction. The parameter should only be altered if you are using the same label formats on several printers, and you find the print image located differently on the labels when they were printed on another printer.

#### X-Offset

With this parameter the location of the print image can be shifted across to the label path. It is possible to set a shifting until .39 in (9.9 mm) outward in the Setup.

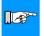

#### NOTICE!

The difference between the width of the printhead and the width of the label set in the software may not be smaller than the X-offset value set in the setup. In this case the shifting is only applied for the difference value. This limitation is necessary to guarantee the printing of the whole label.

The setting of a negative X-offset value (shifting the print image inward) is not possible.

#### Y-Offset

With this parameter the location of the print image can be shifted in the direction of the label path (range from -.39 to +.39 or -9.9 mm to +9.9 mm). When the offset values are positive the printing in the direction of the label path starts later.

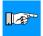

#### NOTICE!

A change of the printhead position value influences the tear-off and the cut position. For that reason alter the values of the parameters "Peel position" and "Cut position" by the same amount as the "Printhead position" but in the opposite direction.

Adjustments for various print jobs may also be carried out via software which provides an additional offset value. There are additional offset values in x- and y-direction.

Any front panel value and software command value are totaled together for printing.

The current field to be changed is flashing.

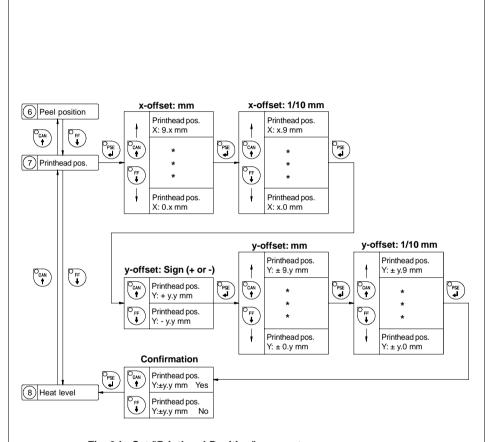

Fig. 9 h Set "Printhead Position" parameter

### **Heat Level**

The parameter "Heat level" enables the printer to adapt to possible differences in the thermal properties of different printheads.

The parameter scale is from -9 to +9.

A previous adjustment has already been carried out in the factory. In the event of replacing the printhead, the setting possibly has to be adjusted.

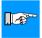

#### NOTICE!

To adjust the printer to current print jobs, it is recommended to alter the heat level parameter via software (e.g. for different material and speed).

Any front panel value and software command value are totaled together for printing.

The current field to be changed is flashing in the display.

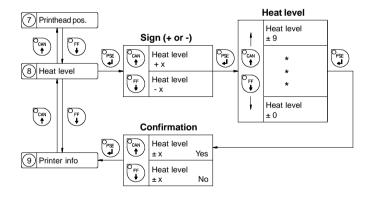

Fig. 9 i Set "Heat level" parameter

### **Printer Info**

The "Printer info" parameter provides information about the firmware. Furthermore, information about the cumulative length of printed media as well as the number of operating hours are shown.

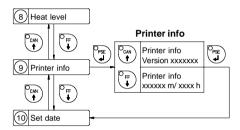

Fig. 9 k Printer info display

### **Set Date**

The "Set date" parameter allows you to change the system date of the **A8**.

The date format shown depends on the selected "Country" parameter. Regardless of the format, the order of data to be changed (day - month - year) always follows the same routine as shown below (figure 9 l).

The date range available is from January 1, 1970, to December 31, 2069.

If an invalid date entry is made, the display shows "Invalid input!"

After pressing the  $\binom{O_{PSE}}{I}$  key the parameter may be set again.

Date changes in the software will only influence the date on the printout but not affect the system date as stored in the setup.

The current field to be changed is flashing in the display.

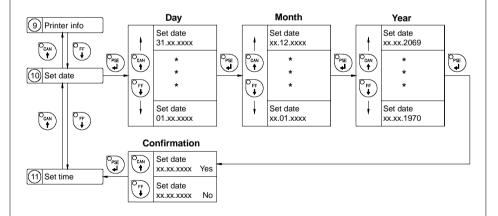

Fig. 9 I Set system date

### **Set Time**

The "Set time" parameter allows you to change the system time of the  ${\bf A8}.$ 

The time format shown in the display depends on the selected "Country" parameter.

Time changes in the software will only influence the printout but not affect the system time of the printer. The changed time will neither be shown in the display nor be stored in the printer setup.

The current field to be changed is flashing in the display.

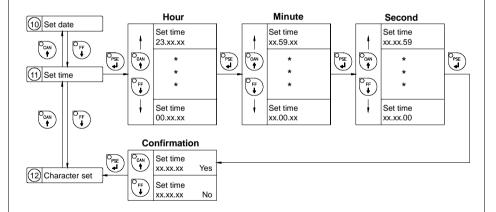

Fig. 9 m Set system time

### **Character Set**

Before starting to operate the **A8**, the "Character set" of the printer should be adapted to the character set of the computer.

Adjustment via software is not possible, however, for characters which are not included in the selected fonts the Unicode character table can be used.

The character set tables are included in Appendix A.

Default Setting: Windows 1252

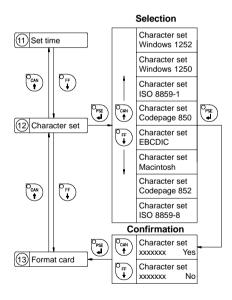

Fig. 9 n Set "Character set" parameter

### **Format Card**

The "Format card" facility may be used to delete all stored data from a memory card, for instance PC card, PCMCIA card, etc. (optional).

The delete process will format the card. Therefore, this option may also be used to prepare new memory cards for operation.

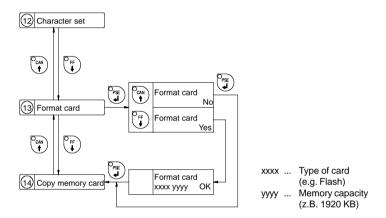

Fig. 9 o Delete / Format a memory card

It will take several seconds to delete files and format a high capacity memory card. During this time the symbol is shown in the right hand corner of the display.

If the procedure has been started without having a card installed the display will show "No card".

Pressing the  $\binom{O_{psc}}{4}$  key will skip to the following parameter.

# **Copy Memory Card**

The "Copy memory card" facility may be used to copy information from one memory card, for instance PC card, PCMCIA card, etc., onto another one.

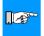

# NOTICE! Before starting the duplication, the source card has to be installed.

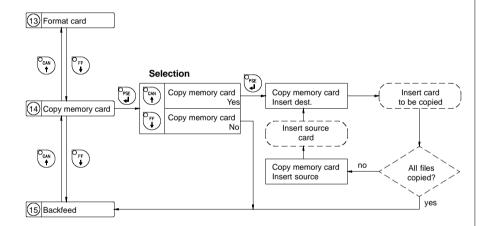

Fig. 9 p Copy memory card

The duplication is carried out file by file. This allows the usage of memory cards with different capacities.

When the duplicate card cannot store any more information the display shows "Card full".

If data with a capacity of more than 1Megabyte has to be copied, the duplication process will be divided into several cycles. Alternately, the printer display will ask to insert either the source card or the destination card.

### **Backfeed**

In the cut and present mode, the material will be stopped in a position where the front edge of the following label has already been forwarded over the print line. The **A8** will carry out a backfeed of the label material from its cut and peel position to the print line. Thus, the next label can be printed all at once. The backfeed will be performed independent of the label design if the parameter is set on "always". If the setting is on "smart", the backfeed will only be performed if the front label is in its cut and peel position and the **A8** has not yet received all of the data for printing the following label. Otherwise, the print of the second label will be started, but only completed after the first one has been picked up. Smart backfeed can cause flaws in the printed image.

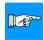

#### NOTICE!

If the printer will be operated with the setting "smart", there can be a small white gap at the position the print is broken. If there is an important information at this position it is recommended to choose the setting "always".

Default Setting: smart

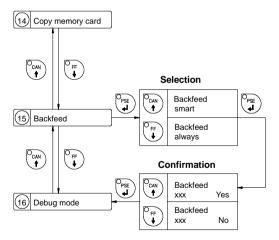

Fig. 9 q Set "Backfeed" parameter

# **Debug Mode**

The "Debug mode" represents a tool for the firmware programmer. It will help to recognize faults and their possible sources beyond standard error messages.

For standard use of the printer, the parameter should always be switched OFF.

Default Setting : Debug mode OFF

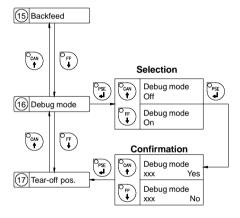

Fig. 9 r Set "Debug mode" parameter

### **Tear-off Position**

If the "Tear-off position" is active, an additional feed forward will take place after completion of the print job. This makes it possible to tear off the last label at the tear-off plate. After starting a new print job, first the label material will be fed back until the front edge of the first label is located at the print line. If the parameter is OFF, the label dispense stops immediately after the last label has completely passed the print line.

Default Setting: Tear-off position OFF

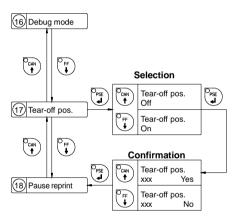

Fig. 9 s Set "Tear-off position" parameter

# **Pause Reprint**

After completion of a print job, the print of the last label may be repeated by pressing the  $\binom{O_{PSE}}{PSE}$  key.

This function may be switched ON or OFF in the "Pause reprint" parameter of the setup mode.

Default Setting: Pause Reprint ON

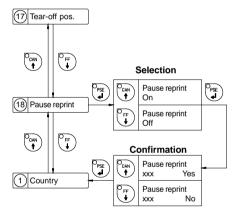

Fig. 9 t Set "Pause Reprint" parameter

# 10. Self Test / Test Print

# Start of Test Print

To prepare a test print, load media (labels or continuous paper) which extends over the entire print width of the A8.

If you want to perform the test print in thermal transfer mode, also use transfer ribbon of the maximum width.

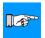

#### NOTICE!

During test print, the A8 will not sense any label gaps. The length of the printout will be about 8 in (200 mm). It depends on the number of loaded fonts. Continuous media would be best suited for test prints, otherwise, a normal sheet of paper can be used in thermal transfer mode, too.

To initiate a self test printout, press the  $|^{\circ}_{ONL}$  key when switching on the printer

and keep it pressed down until the system test is completed.

The display shows "Test print", and the A8 will print an internal test sample which contains a variety of information about the configuration of the printer as well as the results of the internal test.

The test printout can also include a range of hardware errors which have occurred previously, even if they have disappeared again. This information is important for service purposes and can only be deleted by Technical Support.

The information in the printout is also useful for checking the print quality, such as differences in the blackness left/right, missing ink dots, etc. It is recommended you carry out a print test immediately after receiving the printer.

After completing the test print, the A8 will run the system test once again. Then, the printer proceeds to ONLINE mode.

To cancel the test print press the  $\binom{O_{CAN}}{A}$  key.

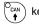

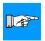

#### NOTICE !

The self test can also be carried out with the command "t" from the ONLINE mode (see Programming Manual Apollo).

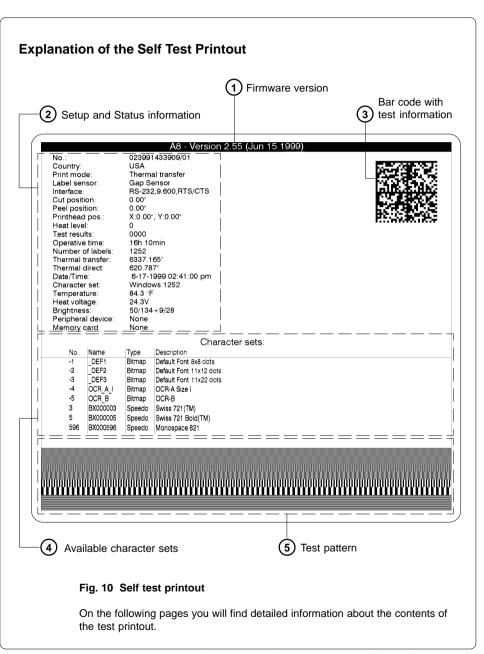

# 1 Firmware Version

Type of device, number and date of the firmware version.

# 2 Setup and Status Information

**No.** : Series no. and revision stand of the printer-PCB

**Country** : Setting of the "Country" parameter

Print mode : Setting of the "Transfer print" parameter

Label sensor : Setting of the "Label sensor" parameter

Interface : Setting of the "Interface" parameter

Cut position : Setting of the "Cut position" parameter

Peel position : Setting of the "Peel position" parameter

**Printhead pos.** : Setting of the "Printhead position" parameter

**Heat level** : Setting of the "Heat level" parameter

Test result : Result of the system test

Any errors will be shown coded as four digit hexadecimal

numbers (see table 10).

(for fault correction see appendix C)

Operative time : Cumulative operating time of the printer

**Number of labels**: Cumulative amount of printed labels

**Thermal transfer**: Cumulative length of printed material in thermal transfer

mode

**Thermal direct**: Cumulative length of printed material in direct thermal

mode

Date/Time : Setting of system date and system time

Character set : Setting of the "Character set" parameter

**Temperature**: Printhead temperature

Heat voltage : Current value of heat voltage (approx. 24V)

Brightness : Service information on brightness used at gap sensor

and at transfer ribbon sensor

Peripheral device: Type of device connected to peripheral port

**Memory card**: Type and capacity of memory card (PCMCIA/PC card)

| Err  | or code | Type of error          |
|------|---------|------------------------|
| HEX  | DEC     | Type of error          |
| 0001 | 1       | dRAM fault             |
| 0002 | 2       | dRAM multiplexer fault |
| 0004 | 4       | A/D converter fault    |
| 8000 | 8       | FPGA fault             |
| 0010 | 16      | sRAM fault             |
| 0020 | 32      |                        |
| 0040 | 64      | Cutter fault           |
| 0800 | 128     | ROM fault              |
| 0100 | 256     | Voltage error          |
| 0200 | 512     |                        |
| 0400 | 1024    |                        |
| 0800 | 2048    |                        |
| 1000 | 4096    |                        |
| 2000 | 8192    | Printhead error        |
| 4000 | 16384   | Wrong board revision   |
| 8000 | 32768   | Setup invalid          |
|      |         |                        |

For the test result, the codes of occurred errors are added up to a four-digit hexadecimal number to determine the final test result.

For example: A/D converter fault + Printhead error: Test result = 2004

Table 10 Self test - Test result error code

# 3 Bar Code with Test Information

This special bar code is designed for use by Technical Service. It contains compressed information about the current configuration of the **A8** as well as previously occurred faults.

# 4 Available Character Sets

**No.** : Identifikation No. of the font for programming

(command T)

Name : Name of font used for internal storing

Name of command (query sequence) q...CR

**Type** : Method of generating the characters

(see programming of **command T**)

**Description**: Font description (size, type)

# 5 Test Pattern

The test pattern field contains seven areas with different stroke patterns. With these patterns a range of print faults can be analyzed. The printout shows errors such as varying print intensity which indicates the printhead being misadjusted or dirty, or missing dots causing vertical white lines.

# 11. Printer Info Display

# Viewing the Printer Info Display

**A8** offers a convenient option for retrieving and viewing information about the printer configuration and occurred hardware problems without using setup mode or test print mode.

After switching on, or completing the system test or print jobs, the printer is in ONLINE mode. Pressing the  ${}^{\circ}_{ONL}$  key will switch into OFFLINE mode where the display shows the status information on five different pages which are accessible by repeatedly pressing the  ${}^{\circ}_{PSL}$  key.

The printer info display can be exited by pressing the  $\bigcirc$  key (back into ONLINE mode).

# **Definition of the Printer Info Display**

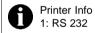

## Fig. 11 a Printer info display 1

On the first page, the selected serial interface (RS-232, RS-422, RS-485, RS232/485Host) will be shown.

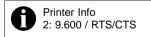

#### Fig. 11 b Printer info display 2

The second page contains information about the fixed baud rate and the handshake or protocol (RTS/ CTS, XON/OFF or - - - ) of the serial interface.

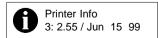

## Fig. 11 c Printer info display 3

On the third page, the version and the date of the firmware are shown. The example as shown in figure 11c represents the firmware version No. 2.55 created on June 15, 1999.

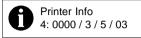

## Fig. 11 d Printer info display 4

The fourth page of the info display contains coded informations on the configuration of the printer and the internal test results in the format "xxxx / y / z / R".

## xxxx Result of the system test

The four-digit hexadecimal number contains (coded) hardware faults. The figure is the same as in the printout of the self test. For fault encoding see code table 10 in chapter 10 "Self Test".

The example, as shown in figure 11d, displays "0000" indicating that there have been no hardware faults.

## y Type of peripheral device

0 : Cutter

1: Present sensor

2 : Applicator

3: None fitted

4: External print start

For example, figure 11 d: "3" - No peripheral device connected.

z Configuration setting Transfer print / Label sensor

The value of z results from adding the code numbers for selected settings.

Transfer print : 1 = ON0 = OFF

Label sensor : 8 = Bottom-Reflect

4 = Gap sensor

For example, figure 11d: "5" - Transfer print ON (1) + Gap sensor (4).

R This value represents the state of modification of the hardware (PCB).

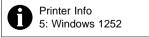

Fig. 11 e Printer info display 5

The last of the info pages shows the name of the character set as selected in setup.

# 12. Monitor Mode / ASCII Dump Mode

If programming directly, the monitor mode provides a method to print control sequences which were received at the interface. The commands will be printed in text format depending on the selected character set. Error messages will be printed directly behind the fault, e.g. for unknown commands.

In monitor mode, the **A8** will not recognize gaps between labels nor control the ribbon feed.

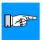

## NOTICE!

The font used for printouts in monitor mode is suitable to send by facsimile. For questions or future reference, print and retain one copy of the label format for each label printed.

# Start of Monitor Mode / ASCII Dump Mode

To start the monitor mode, press the very key while switching on the printer, and keep it pressed down until the system test is completed. The display shows "ASCII Dump Mode".

To cancel ASCII Dump mode, press the  $^{\circ}_{\text{CNL}}$  key.

In monitor mode, the print of data will be started after every four lines of data received. Therefore, in some cases, the last lines of the label have to be retrieved by pressing the  $\binom{O_{F}}{F}$  key.

# **Representation of the Control Characters**

The control characters (ASCII Code 00 ... 31) as shown in monitor mode printouts are as follows.

| Co<br>DEC | de<br>HEX | Druck                       | DEC | de<br>HEX | Druck          | Co<br>DEC | de<br>HEX | Druck                  | Co<br>DEC | de<br>HEX | Druck           |
|-----------|-----------|-----------------------------|-----|-----------|----------------|-----------|-----------|------------------------|-----------|-----------|-----------------|
| 00        | 00        | $N_{U_L}$                   | 08  | 80        | $B_S$          | 16        | 10        | $D_L_\mathsf{E}$       | 24        | 18        | $c_{A_N}$       |
| 01        | 01        | s <sub>OH</sub>             | 09  | 09        | HŢ             | 17        | 11        | D <sub>C1</sub>        | 25        | 19        | EM              |
| 02        | 02        | $s_{T_X}$                   | 10  | 0A        | LF             | 18        | 12        | $D_{C_2}$              | 26        | 1A        | s <sub>UB</sub> |
| 03        | 03        | E <sub>TX</sub>             | 11  | 0B        | ٧T             | 19        | 13        | $D^{C^3}$              | 27        | 1B        | ESC             |
| 04        | 04        | E <sub>OT</sub>             | 12  | 0C        | FF             | 20        | 14        | $D_{C_4}$              | 28        | 1C        | FS              |
| 05        | 05        | ENQ                         | 13  | 0D        | c <sub>R</sub> | 21        | 15        | NAK                    | 29        | 1D        | GS              |
| 06        | 06        | <sup>A</sup> C <sub>K</sub> | 14  | 0E        | S <sub>O</sub> | 22        | 16        | $s_{Y_N}$              | 30        | 1E        | RS              |
| 07        | 07        | BEL                         | 15  | 0F        | SI             | 23        | 17        | $E_{T_{\overline{B}}}$ | 31        | 1F        | US              |

Table 12 Representation of the control characters in monitor mode

# **Example of ASCII Dump Mode**

The following figures show the "normal" appearance of a printed label, and the appearance of the same label when its commands are printed in ASCII Dump mode.

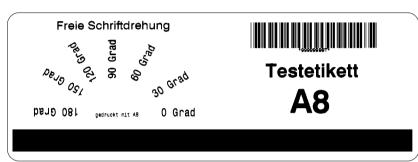

Fig. 12 a "Normal" label

```
## 125,3,T%

S 11;8,8,88,83,210%

S 13;8,88,83,210%

T 33.4,18.2,8,3,6,h4.8;Freie Schriftdrehung%

T 35.1,51.5,15,188,596,6,h3;188 Grad%

T 44.9,36.8,128,596,6,h3;128 Grad%

T 44.9,36.8,128,596,6,h3;98 Grad%

T 65.2,37.9,68,596,66,h3;80 Grad%

T 74.8,46.4,38,596,6,h3;80 Grad%

T 78.8,55.9,8,596,6,h3;80 Grad%

T 78.8,55.9,8,596,6,h3;80 Grad%

T 43.8,55.9,8,596,3,h1.5;gedruckt mit A8%

B 124.7,7,8,CODE39+XHRI+HOD43,15.2,.38,3;99999999%

T 132.7,7,8,CODE39+XHRI+HOD43,15.2,.38,3;99999999%

T 145.8,54.1,8,5,17;A8%

G 9,68.5,0;L:218,11.8%
```

Fig. 12 b The same label as above printed in ASCII Dump mode

# 13. Options

## **External Rewinder**

To handle large print jobs, the external rewinder R220 is available which allows you to rewind complete rolls of label material after printing.

## **Delivery Contents**

The rewinder is packed separately from the printer.

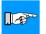

#### NOTICE!

Please keep the original packaging in case the rewinder must be returned!

The following components are included in the package:

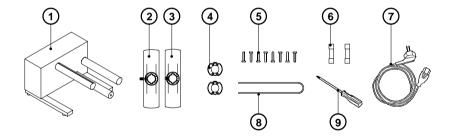

Fig. 13 a Package contents of the external rewinder

- 1 Rewinder
- 2 Flange (with knurled screw)
- 3 Flange (with Phillips screw)
- 4 2 Rewind axle adapter with a diameter of .3 in or 75 mm
- 5 8 Screws
- 6 2 Fuses T 1,6 A (for use at 115 V)
- 7 Power cable
- 8 Clamp
- 9 Phillips screwdriver

## Safety Instructions

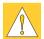

The printer must be powered OFF before mounting the rewinder. Before connecting the rewinder to the power supply, make sure that the voltage selected on the power module corresponds with the supply voltage!

If it differs, alter the setting accordingly.

During operation, the rotating axle is openly accessible! Therefore, keep long hair, loose clothes, and jewelry away from the moving parts!

The rewinder starts operating as soon as it is switched ON! Risk of injury from moving parts!

# Selecting the Method of Rewinding

The external rewinder allows rewinding of labels in both ways outside and inside winding.

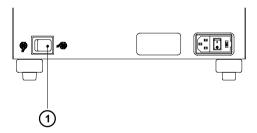

Fig. 13 b Set the method of rewinding

Set the switch (1) to the required method of rewinding:

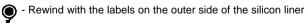

- Rewind with the labels on the inner side of the silicon liner

# Connecting the Rewinder to the Power Supply

The rewinder operates with a supply voltage of 230V/50Hz or 115V/60Hz.

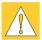

#### CAUTION!

Before connecting the rewinder to the power supply, make sure that the voltage selected on the power supply module is the same as your main power supply! Besides take care that the power switch (2) is in position "0" (OFF).

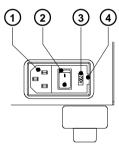

- 1 Power supply connector
- 2 Power switch
- 3 Voltage selector
- 4 Cover

Fig. 13 c Power supply module of the external rewinder

The current voltage setting of the power module is visible in the lid window (3). To alter the voltage setting open the cover (4) and remove the voltage selector (3).

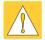

#### CAUTION!

If you have changed the operating voltage of the rewinder you need to replace the fuses.

230V - 2 x T 800mA

115V - 2 x T 1,6A

By delivery of the rewinder the fuses for the selected voltage are installed. The other fuses are supplied in the accessories package. Slide the voltage selector back into the power supply module so that the correct voltage is visible in the lid window (3).

Connect the rewinder to a **grounded** outlet using the power cable supplied in the accessories package.

# Rewinding Directly onto the Rewind Axle

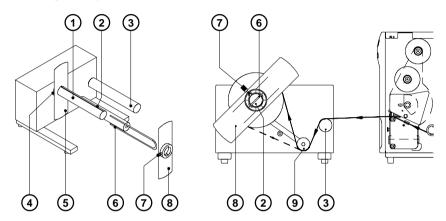

Fig. 13 d Rewinding directly onto the rewind axle

- Slide the flange (5 / with Phillips screw) at the rewind axle (1). The side of the flange with the screw must point to the casing.
   Justify the gap in the flange to the groove (2) of the rewind axle. Tighten the screw (4) in the flange.
- 2. Feed the label strip over the guide bar (3) and under the roller (9) to the rewind axle (1). Make sure that it lays tight at the flange (5).
- 3. Press the label strip with the clamp (6) into the groove (2) of the rewind axle. Pay attention to the selected direction of rewinding (full line shows the path of outside roll labels).
- 4. Slide the clamp (6) into the gaps of the flange (5).
- 5. Slide the flange (8 / with the knurled screw) at the rewind axle. The side of the flange with the screw must point to the outside.
- 6. Move the flange (8) in such a way, that it lays smooth at the label strip. The label strip must be moved between the flanges slightly.
- 7. Tighten knurled screw (7) at the flange (8).
- 8. Position the rewinder in relation to the printer so that the label strip runs cleanly and without hindrance from the printer to the rewinder.
- 9. Switch ON the rewinder at the power switch.

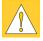

#### **CAUTION!**

When switched ON, the rewinder immediately starts rotating!

# Rewinding onto 3 in (75 mm) Cardboard Roll

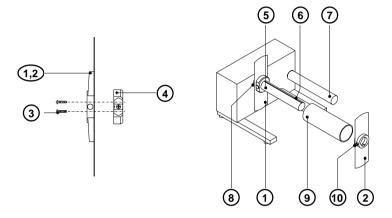

Fig. 13 e Rewinding onto 3 in (75 mm) cardboard roll

- 1. Attach the two adapters (4) onto each of the two flanges (1, 2) using the screws (3) which are included in the delivery contents.
- 2. The cardboard roll (9) which serves as the core of the rewound roll should be approx. .04 in (1 mm) wider than the label strip.
- 3. Slide the flange (1 / which is fitted with a Phillips screw) onto the rewind axle (5) with the collar of the flange facing towards the rewinder casing. Secure the flange onto the axle by tightening the Phillips screw (8).
- 4. Slide the cardboard roll (9) onto the rewind adapter mounted on the inner flange (1).
- 5. Slide the flange (2 / fitted with a knurled screw) onto the rewind axle so that the rewind adapter locates inside the cardboard core.
- 6. Tighten the knurled screw (10) at the flange.

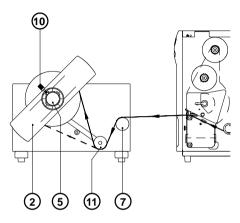

Fig. 13 f Rewinding onto 3 in (75 mm) cardboard roll

- 7. Feed the label strip over the guide bar (7) and the roller (11) until it is long enough to reach the cardboard core (9).
- 8. Taking note of the direction of rewinding, use an adhesive strip (or a label) to affix the end of the strip to the cardboard core. The illustration (fig. 13 f) shows the arrangement for rewinding with the label stock on the outside of the silicon liner.
- 9. Position the rewinder in relation to the printer so that the label strip runs cleanly and without hindrance from the printer to the rewinder.
- 10. Switch ON the rewinder at the power switch.

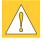

# **CAUTION!**

When switched ON, the rewinder immediately starts rotating!

## **Present Sensor**

The optional **present sensor** allows for on-demand label dispensing. That means, the labels are removed from the silicon liner immediately after printing, and then available in a dispense position ready for further processing (present mode). The present sensor (2) consists of two components, the dispense edge (9) and the present sensor photocell (7). The presence of a label (8) in dispense position is observed by the photocell. Through its connection to the peripheral port of the A8, the signal pauses the print of the next label until the label in the dispense position is removed. To activate this function the printer has to be switched into the present mode through software.

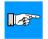

#### NOTICE!

When editing or creating labels in demand mode, make sure that the part of the label which lies directly underneath the photocell is only colored (black) to a maximum of 50%. Higher blackening / density print may cause malfunctions of the sensor.

# **Mounting the Present Sensor**

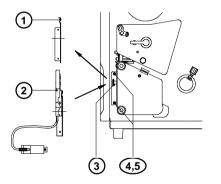

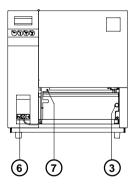

Fig. 13 g Mounting the present sensor

The **A8** is generally shipped with the tear-off plate (1) mounted. When operating in dispense mode, the tear-off plate has to be replaced with the present sensor (2):

- 1. Loosen the knurled screw (3) completely.
- 2. Remove the tear-off plate (1) from the mounting holes (5) of the mounting plate of the printer.
- 3. Guide the present sensor (2) with the bolts (4) into the holes (5) of the mounting plate. Attach the present sensor with the knurled screw (3) at the threaded holes in front of the printer.
- Connect the cable (6) of the present sensor (7) to the peripheral port of the A8.

# Inserting the Labels for Peel-off

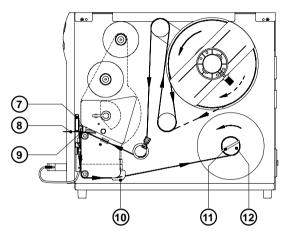

Fig. 13 h Inserting the labels for peel-off

- Put in the labels according to the description "Loading Labels" for the tearoff mode (see chapter 6). Feed the label strip as far as possible through media feed roller and printhead. It is particularly important to ensure that the media strip is long enough to reach the internal rewinder (see fig. 13 h).
- 2. Slide the media guide (10) to their outermost position.
- 3. Remove the clamp (11) from the internal rewinder (12).
- 4. Feed the label strip past via dispense edge (9) to the internal rewinder (12).
- 5. Attach the label strip with the clamp (11) into the grooves of the internal rewinder (12).
- 6. Rotate the internal rewinder counterclockwise to tighten the paper.
- 7. Slide the media guide (10) to the edge of the label strip.
- 8. Press the  $\binom{O_{\rm ff}}{1}$  key to synchronize the paper running.

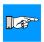

## NOTICE!

If you do not use the printer for an extended period of time, lift the printhead to avoid possible flattening of the print roller.

# Cut / Peel-off Adapter

By using the cut / peel-off adapter it is possible, to operate the **A8** with cutter assembly or present sensor in a special mode, where the print of one label can be started by an external start signal.

In the peel-off mode, after removing a label from the peel-off position the use of the adapter avoids the immediate print of the next label.

In the cut mode the print job can be divided in single prints.

In both cases, a label will only be printed, if it is required (cut / peel-off on demand).

#### Connectors

# Front Side Back Side

- 1 15-pin SUB-D connector for cutter assembly or present sensor
- 2 9-pin SUB-D connector for an external release switch
- 15-pin SUB-D plug to connect the adapter to the peripheral port of the printer

Fig. 13 i Connectors of the cut / peel-off adapter

# Pin assignment of the 9-pin SUB-D connector

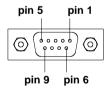

Fig. 13 k 9-pin SUB-D connector of the cut / peel-off adapter

Pin 1/2 - Optocoupler inputs. A short impuls of 24V= at the pins (+ at pin1, - at pin2) releases the print of one label (external start signal).

The start impuls has to be shorter than the print time of the label. The current is internally limited to 10 mA.

with present sensor: The print is released, if there is no label in the

presentation position

with cutter assembly: The print including the following cut is released

Pin 3/4 - Pin 3/4 - Transistor outputs of an optocoupler (pin3 - collector, pin4 - emitter). If the adapter is used with the present sensor, the state of the transistor shows the presence of a label in the peel-off position. If there is a label, the transistor is blocked so that no current can flow between the pins.

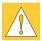

#### CAUTION!

The current at the pins 3 and 4 has to be limited externally to 10mA. Otherwise the output will be destroyed.

Pin 5/6 - Pin 5 : Internal operating voltage +24V; Pin 6 : Ground The operating voltage can be used to generate the external start signal with a switch.

The use of this voltage for other purposes is prohibited.

#### Pin 7/8/9 - n.c.

Inputs and outputs are designed with optocouplers, i.e. they are potential free in relation to the A8. The isolation voltage is 500 V. The voltage at the outputs should not be higher than 30V.

## Installation of the Cut / Peel-off Adapter

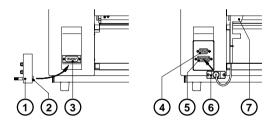

Fig. 13 I Installation of the cut / peel-off adapter

- 1. Switch OFF the printer.
- 2. Connect the 15-pin SUB-D plug (2) at the back side of the cut / peel-off adapter (1) to the peripheral port (3) of the printer.
- Mount the cutter assembly or the present sensor (7) and connect the cable (6) to the 15-pin SUB-D connector (5) at the front side of the cut / peel-off adapter.
- Plug the cable of the external release switch into the 9-pin SUB-D connector (4).
- 5. Insert the labels and the transfer ribbon.
- 6. Switch ON the printer.

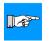

#### NOTICE!

Make sure, that the external release switch is open (no voltage at pin 1 of the 9-pin connector) when the printer is switched ON.

- 7. Start a print job in the cut or peel-off mode.
- 8. Release the print of single labels by actuating the external switch.

# **Memory Cards**

**A8** offers the possibility for using memory cards to permanently save graphics, fonts, complete label formats, or database information.

Data transfer may be performed via interface.

It is recommended that you make backup copies in case of malfunction of the original cards.

PCMCIA version 2.1 compatible sRAM cards or Flash-EPROM cards could be used as memory cards. The maximum memory is 32 MegaByte.

## **Preparing the Memory Card**

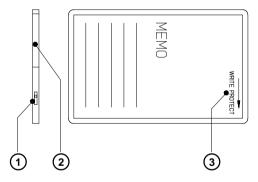

Fig. 13 m Write protection / Inserting the battery

The write protection of the card may be activated or deactivated by shifting the switch (1) located at the front side of the card. The interpretation of the setting may be read from an imprint (3) on the back of the card. If you want to format the card or write on it, switch off the write protection.

For replacing or inserting the battery in sRAM cards refer to the instructions of the manufacturer. In case the battery has to be replaced, it is usually found in a slot (2) above the switch (1).

# Installation of the Memory Card

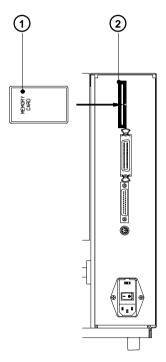

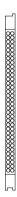

Fig. 13 n Installation of the memory card

Fig. 13 o Connecting side

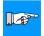

#### NOTICE!

At the connecting side of the card there are different guides on the top and the bottom which make it impossible to insert the card incorrectly.

Insert the card (1) that way into the slot (2), that the one-rail guide is at the upper and the two-rail guide at the lower side of the card .

# Formattting the Memory Card

For operation, the memory card first has to be structured internally in a certain way. Normally, memory cards are already pre-formatted in a suitable manner. If the card you are using is not formatted at all, the **A8** will bring up one of the messages "Unknown card" or "Structural err." Then, you may format the card using one of the following methods:

- Formatting the card using the A8 setup command "Format card" (see chapter 9).
- Formatting the card using the A8 interface and the printer command "Mf:name CR".

# Writing on the Memory Card

There are also different methods to write onto a memory card.

The easiest way is to write on the card using the card drive of the **A8** and transfer the data via interface.

For saving a label, you need to put the label design commands into "brackets" consisting of "Ms"-commands :

After completing the commands the file "ABC" is stored on the card with all commands from "J" to "A" which describe the label format.

The parameter [NOPRINT] used within the command A line will suppress the print of the label while saving the file.

Whenever the file "ABC" is called up, exactly one label will be printed. If you want to print the label in a variable quantity do not use the A command within the label description.

# **Printing from the Memory Card**

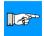

#### NOTICE!

Using a memory card provides the opportunity to print without a connection of the A8 to a computer.

Follow the instructions below, after the card has been installed and the printer has been switched ON:

- 1. Switch the printer into OFFLINE mode by pressing the ONL key.
- After pressing the can key, the file name of the first label saved on the card will be shown.
- Using the key and the key, you may scroll up and down the contents of the card. Select one file and confirm it by pressing the key.
- 4. If you have chosen a label with a set number of labels to print, the **A8** will instantly start printing.
- For labels with a variable number of labels to print, the top line of the display shows "Number of labels", the bottom line shows "00001" with the first figure flashing (cursor).
  - Using the key and the key, the figure at the position of the cursor may be altered. By pressing the key, the cursor can be moved to the next figure. After confirming the last figure, the **A8** starts to print.
- 6. When it is necessary to input data by the user via control panel or external keyboard, the symbol appears in the display.
  To input variable content of a label via control panel use the same procedure as entering the number of labels. It is possible to input alphanumeric characters via the control panel.
- 7. To escape the selection of a label or the input of the number of labels you may press the  $\binom{O_{ONL}}{}$  key.

The data saved on the card is also accessible via interface and computer.

# **External Keyboard**

**A8** offers the opportunity to connect an external keyboard or any other compatible input device (e.g. a bar code scanner) via its keyboard interface. Using the external keyboard facilitates the input of variable data during preparing a print job as well as the printing from memory card from the OFFLINE-mode. Input data requests as well as data received from the keyboard will be shown in the display of the **A8**.

All MF-2-compatible keyboards with PS/2-plug, supporting code set 3, are usable.

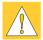

# CAUTION!

The current consumption of the connected keyboard (e.g. a scanner) may not exceed 150 mA.

## Connection the external keyboard

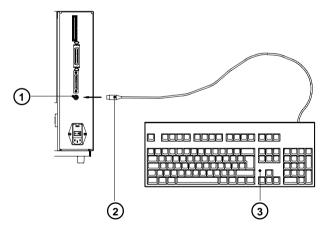

Fig. 13 p Connection the external keyboard

- 1. Switch OFF the printer.
- Connect the cable (2) of the keyboard (3) to the connector (1) of the keyboard interface at the rear of the printer.
- 3. Switch ON the printer.

# **Key Assignment**

The **A8** can easily be adjusted to the keyboard configuration of the particular country by using the setup parameter "Country". For each of the available settings the **A8** has a different table of key assignment, which, generally, complies with the assignment under Microsoft DOS.

The [ALTGR] key has no function. Therefore, all signs which are located on the right hand side of the key opposite of the normal characters (e.g. { } [ ] \) can be generated by pressing the [ALT] key.

A few of the other special signs (e.g.  $\dot{x} \div$ ) may also be generated the same way (see appendix A, table A-3a).

Other special characters (e.g. ñ ç œ) can be generated by inserting two characters one after the other, where the second input is a combination with the [ALT] key (see appendix A, table A-3b).

Some of the special characters cannot be shown in the display of the printer. In that case, the **A8** will use a character which looks similar to the required character.

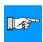

#### NOTICE!

When using a scanner, the character set of the scanner has to be the same as used by the A8.

# **Special Key Functions**

**[F1]** To enter the list of labels stored on the memory card.

**IF21** To repeat the print of the last label (as command A 1 CR).

[F3] To repeat the print of the last label including a new enquiry for variable data.

[Shift]+[F5] To start the monitor mode/ASCII dump mode.

[Shift]+[F6] To start the self test printout.

[F7] Printer Info Display

[F8] Form feed

**[ENTER]** or Without a current print job: to switch between ONLINE and OFFLINE;

**[RETURN]** While processing a print job: to confirm the data input.

**[ESC]** To cancel the data input.

(while printing same effect as CANCEL)

**[SPACE]** While printing same effect as PAUSE.

[Shift]+[Del] To delete the input line.

 $[\uparrow], [\downarrow]$  To scroll up/down the list of labels on the memory card.

| This page is intentionally left blank. |  |
|----------------------------------------|--|
|                                        |  |
|                                        |  |
|                                        |  |
|                                        |  |
|                                        |  |
|                                        |  |
|                                        |  |
|                                        |  |
|                                        |  |
|                                        |  |
|                                        |  |
|                                        |  |
|                                        |  |
|                                        |  |
|                                        |  |
|                                        |  |
|                                        |  |

# **Appendix A - Character Tables**

# **Setup Selectable Character Tables**

|   |   |   |    |   | _ |   |   |   |    |    |   |                 | _ |   |   |   |
|---|---|---|----|---|---|---|---|---|----|----|---|-----------------|---|---|---|---|
|   | 0 | 1 | 2  | 3 | 4 | 5 | 6 | 7 | 8  | 9  | Α | В               | C | D | E | F |
| 0 |   |   |    | 0 | @ | Р | , | р | €  |    |   | 0               | À | Đ | à | ð |
| 1 |   |   | !  | 1 | A | Q | а | q |    | -  | i | ±               | Á | Ñ | á | ñ |
| 2 |   |   | "  | 2 | В | R | b | r | ,  | ,  | ¢ | 2               | Â | Ò | â | ò |
| 3 |   |   | #  | 3 | С | S | С | s | f  | ** | £ | 3               | Ã | Ó | ã | ó |
| 4 |   |   | \$ | 4 | D | Т | d | t | ,, | ,, | ¤ | ′               | Ä | Ô | ä | ô |
| 5 |   |   | %  | 5 | Е | U | е | u |    | •  | ¥ | μ               | Å | Õ | å | õ |
| 6 |   |   | &  | 6 | F | ٧ | f | ٧ | †  | _  | 1 | 1               | Æ | Ö | æ | ö |
| 7 |   |   | ,  | 7 | G | W | g | w | ‡  | _  | § |                 | Ç | × | ç | ÷ |
| 8 |   |   | (  | 8 | Н | Χ | h | х | ^  | ~  |   | 3               |   | Ø | è | ø |
| 9 |   |   | )  | 9 | 1 | Υ | i | у | ‰  | TM | © | 1               | É | Ù | é | ù |
| A |   |   | *  | : | J | Z | j | z | Š  | š  | а | 0               | Ê | Ú | ê | ú |
| B |   |   | +  | ; | K | [ | k | { | ٠  | ,  | " | <b>&gt;&gt;</b> | Ë | Û | ë | û |
| C |   |   | ,  | < | L | \ | ı |   | Œ  | œ  | _ | 1/4             | Ì | Ü | ì | ü |
| D |   |   | -  | = | М | ] | m | } |    |    | - | 1/2             | ĺ | Ý | í | ý |
| E |   |   |    | > | N | ^ | n | ~ |    |    | ® | 3/4             | Î | Þ | î | þ |
| F |   |   | /  | ? | 0 |   | 0 |   |    | Ϋ  | - | ن               | Ϊ | ß | ï | ÿ |

Table A-1 a Character Set "Windows 1252"

|   |   | _ |    |   |   |   |   |   |    |    |   |                 |        |   |   | _ |
|---|---|---|----|---|---|---|---|---|----|----|---|-----------------|--------|---|---|---|
|   | 0 | 1 | 2  | 3 | 4 | 5 | 6 | 7 | 8  | 9  | Α | В               | C      | D | E | F |
| 0 |   |   |    | 0 | @ | Р | ` | р | €  |    |   | 0               |        | Đ |   | đ |
| 1 |   |   | !  | 1 | A | Q | а | q |    |    | ~ | ±               | Á      | Ń | á | ń |
| 2 |   |   | 11 | 2 | В | R | b | r | ,  | ,  | ~ | ,               | Â      | Ň | â | ň |
| 3 |   |   | #  | 3 | С | S | С | s |    | "  | Ł | ł               | Ă      | Ó | ă | ó |
| 4 |   |   | \$ | 4 | D | Т | d | t | ,, | "  | ¤ | ′               | Ä      | Ô | ä | ô |
| 5 |   |   | %  | 5 | Е | U | е | u |    | •  | Ą | μ               | Ĺ      | Ő | ĺ | ő |
| 6 |   |   | &  | 6 | F | ٧ | f | v | †  | _  | 1 | 1               | Ć      | Ö | ć | ö |
| 7 |   |   | ,  | 7 | G | W | g | w | ‡  | _  | § |                 | Ç<br>Č | × | ç | ÷ |
| 8 |   |   | (  | 8 | Н | Χ | h | х |    |    |   | 3               | Č      | Ř | č | ř |
| 9 |   |   | )  | 9 | I | Υ | i | у | ‰  | TM | © | ą               | É      | Ů | é | ů |
| A |   |   | *  | : | J | Z | j | z | Š  | š  | Ş | ş               | Ę      | Ú | ę | ú |
| B |   |   | +  | ; | K | [ | k | { | <  | ,  | " | <b>&gt;&gt;</b> | Ë      | Ű | ë | ű |
| C |   |   | ,  | < | L | \ | 1 |   | Ś  | ś  | - | Ľ               | Ě      | Ü | ě | ü |
| D |   |   | -  | = | М | ] | m | } | T  | ť  | - | "               | ĺ      | Ý | í | ý |
| E |   |   |    | > | N | ^ | n | ~ | Ž  | ž  | ® | ľ               | î      | Ţ | î | ţ |
| F |   |   | /  | ? | 0 | _ | 0 |   | Ź  | ź  | Ż | ż               | D'     | ß | ď |   |

Table A-1 b Character Set "Windows 1250"

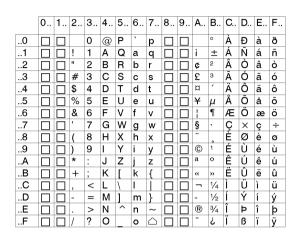

Table A-1 c Character Set "ISO 8859-1"

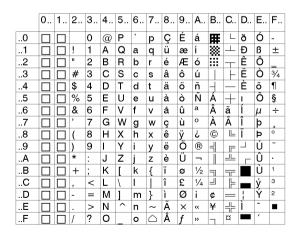

Table A-1 d Character Set "Codepage 850"

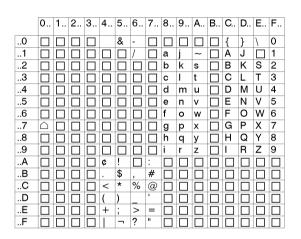

Table A-1 e Character Set "EBCDIC"

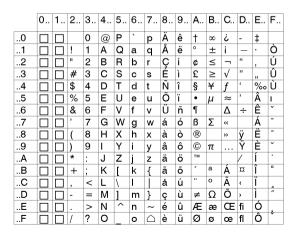

Table A-1 f Character Set "Macintosh"

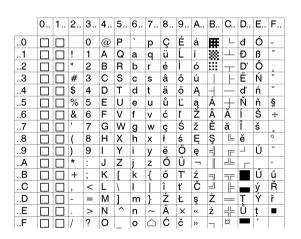

Table A-1 g Character Set "Codepage 852"

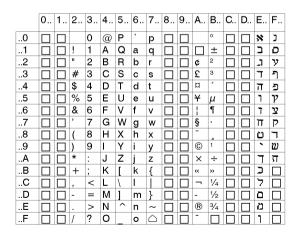

Table A-1 h Character Set "ISO 8859-8"

# **Unicode-Tables**

|   | Con | trol | ASC           | П   |     |     |     |     | Con  | trol  | Lati       | n 1           |     |     |     |     |
|---|-----|------|---------------|-----|-----|-----|-----|-----|------|-------|------------|---------------|-----|-----|-----|-----|
|   | 000 | 001  | 002           | 003 | 004 | 005 | 006 | 007 | 800  | 009   | 00A        | 00B           | 00C | 00D | 00E | 00F |
| 0 | NUL | DLE  | [#4ct]        | 0   | @   | P   | `   | р   | CTRL | CTRL  | <b>4</b> 9 | o             | À   | Ð   | à   | ð   |
| 1 | SOH | DC1  | 1             | 1   | Α   | Q   | a   | q   | CTRL | ÇTRL  | i          | ±             | Á   | Ą   | á   | ñ   |
| 2 | STX | DC2  | =             | 2   | В   | R   | b   | r   | CTRL | CTRL  | ¢          | 2             | Â   | Ò   | â   | ò   |
| 3 | ЕТХ | DC3  | #             | 3   | С   | s   | с   | s   | CTRL | CTRL  | £          | 3             | Ã   | Ó   | ã   | ó   |
| 4 | EOT | DC4  | \$  <b>\$</b> | 4   | D   | Т   | d   | t   | CTRL | CTRL  | ¤          | ,             | Ä   | Ô   | ä   | ô   |
| 5 | БИÖ | NAK  | %             | 5   | E   | U   | e   | u   | CTRL | CTRL  | ¥ ¥        | μ             | Å   | Õ   | å   | õ   |
| 6 | ACK | SYN  | &             | 6   | F   | v   | f   | v   | CTRL | CTRL. |            | ¶             | Æ   | Ö   | æ   | ö   |
| 7 | 8EL | ETB  | -             | 7   | G   | w   | g   | w   | CTRL | CTRL  | §          |               | Ç   | ×   | ç   | ÷   |
| 8 | 88  | CAN  | (             | 8   | Н   | х   | h   | х   | CTRL | CTRL  | ••         | د             | È   | Ø   | è   | ø   |
| 9 | нт  | ЕМ   | )             | 9   | I   | Y   | i   | у   | CTRL | CTRL  | 0          | 1             | É   | Ù   | é   | ù   |
| A | LF  | SUB  | *             | :   | J   | Z   | j   | z   | CTRL | CTRL  | <u>a</u>   | ō             | Ê   | Ú   | ê   | ú   |
| В | VT  | ESC  | +             | ;   | К   | [   | k   | {   | CTRL | CTRL  | *          | *             | Ë   | Û   | ë   | û   |
| c | FF  | FS   | ,             | ٧   | L   | ١   | l   | 1   | CTRL | CTRL  | ٢          | 11/4          | Ì   | Ü   | ì   | ü   |
| D | CR  | GS   | 1             | П   | M   | ]   | m   | }   | CTRL | CTRL  | 1          | $\frac{1}{2}$ | Í   | Ý   | í   | ý   |
| £ | SO  | RS   | ,             | ^   | N   | ,   | n   | ~ ~ | CTRL | CTRL. | (6)        | 3 3           | Î   | Þ   | î   | þ   |
| F | SI  | us   | /             | ?   | О   |     | 0   | DEL | CYRL | CTRL  | ı          | ં             | Ϊ   | ß   | ï   | ÿ   |

Table A-2 a "Unicode" ( 0000 - 00FF )

|   | Euro | opea | ın La | tin |     |      |     |     | Exte              | ende | d La | tin |      |     |     |     |
|---|------|------|-------|-----|-----|------|-----|-----|-------------------|------|------|-----|------|-----|-----|-----|
|   | 010  | 011  | 012   | 013 | 014 | 015  | 016 | 017 | 018               | 019  | 01A  | 01B | 01C  | 01D | 01E | 01F |
| 0 | Ã    | Đ    | Ġ     | İ   | ŀ   | Ő    | Š   | Ű   | ъ                 | 3    | σ    | ư   | 1 1  | ĭ   | Ā   | Ĭ   |
| 1 | ā    | đ    | ġ     | 1   | Ł   | ő    | Š   | ű   | В                 | F    | ø    | σ   | 11// | Ŏ   | ā   |     |
| 2 | Ă    | Ē    | Ģ     | IJ  | 1   | Œ    | ŢŢ  | Ų   | Б                 | f    | Ol   | υ   | #    | ŏ   | Æ   |     |
| 3 | å    | ē    | ggg   | ij  | Ń   | œ    | ţ ţ | ų   | Б                 | Ⴏ    | оJ   | Υ   | •    | Ŭ   | æ   |     |
| 4 | Ą    | Ě    | Ĥ     | Ĵ   | ń   | Ŕ    | ĬŢΓ | Ŵ   | ь                 | Y    | P    | У   | DŽ   | ŭ   | G   |     |
| 5 | ą    | ě    | ĥ     | ĵ   | Ņ   | ŕ    | ťľť | ŵ   | ь                 | Խ    | βİβ  | Z   | Dž   | Ü   | tho |     |
| 6 | Ć    | Ė    | Ħ     | Ķ   | ņ   | Ŗ    | Ŧ   | Ŷ   | ဂ                 | ι    | Ř    | æ   | dž   | ũ   | Ğ   |     |
| 7 | ć    | ė    | ħ     | ķ   | Ň   | ŗ    | ŧ   | ŷ   | Ç                 | Ŧ    | æ    | 3 3 | LJ   | ΰ   | ×δα |     |
| 8 | Ĉ    | Ę    | Ì     | к   | ň   | Ř    | Ù   | Ÿ   | ૯                 | К    | w    | ю   | Lj   | ű   | Ķ   |     |
| 9 | ĉ    | ę    | ĩ     | Ĺ   | h   | ř    | ũ   | Ź   | Ð                 | k    | Σ    | 3   | lj   | ΰ   | ķ   |     |
| A | Ċ    | Ě    | Ĭ     | ĺ   | ŋŊ  | Ś    | Ŭ   | ź   | $\mathbf{\sigma}$ | 1    | ι    | ş   | NJ   | ŭ   | Q   |     |
| В | Ċ    | ě    | ī     | Ļ   | ŋ   | ś    | ũ   | Ż   | а                 | X    | ţ    | 2   | Nj   | Ù   | Q   |     |
| c | Č    | Ĝ    | Ī     | ļ   | Ô   | ŝ    | Ŭ   | ż   | a                 | w    | Т    | 5   | nj   | ù   | Q   |     |
| D | č    | ĝ    | ĭ     | ĽĽ  | ō   | ŝ    | ŭ   | Ž   | g                 | И    | £    | 5   | Å    | ə   | Õ   |     |
| Ε | ĎD   | Ğ    | Î     | ĭ r | Ŏ   | \$\$ | Ů   | ž   | Э                 | η    | T    | 3   | å    | Ä   | ž   |     |
| F | ďď   | ğ    | į     | Ŀ   | ŏ   | ş ş  | ů   |     | Э                 | ө    | U    | P   | Ĭ    | ä   | ž   |     |

Table A-2 b "Unicode" ( 0100 - 01FF )

|   | Gen         | eral        | Pun      | ctua        | tion |     |     | Sup | s & S | ubs | Curi | renc | y   | Dia          | critic | s   |
|---|-------------|-------------|----------|-------------|------|-----|-----|-----|-------|-----|------|------|-----|--------------|--------|-----|
|   | 200         | 201         | 202      | 203         | 204  | 205 | 206 | 207 | 208   | 209 | 20A  | 20B  | 20C | 20D          | 20E    | 20F |
| 0 |             | Hyphen<br>— | ŧ        | ‰           | Ŷ    |     |     | ٥   | 0     |     | Æ    |      |     | <b>(</b> )   | 0      |     |
| 1 |             | 16 H        | ‡        | <b>%</b> 00 | ٨    |     |     |     | 1     |     | Ø    |      |     | <del>ا</del> | ⊅ा     |     |
| 2 | Çn SP       | افِ         | •        | •           | *    |     |     |     | 2     |     | G    |      |     | -            |        |     |
| 3 | å           | ı           | •        | "           | ı    |     |     |     | 3     |     | F    |      |     | ÷            |        |     |
| 4 |             | ı           | •        | <i>m</i>    | /    |     |     | 4   | 4     |     | £    |      |     | ្រ           |        |     |
| 5 | 3           | 1           | •        | t           |      |     |     | 6   | 5     |     | рń   |      |     | ৈ            |        |     |
| 6 | ( )<br>( )  | =           |          | 11          |      |     |     | 6   | 6     |     | #    |      |     | <b>₽</b> ©   |        |     |
| 7 |             | ı           | nyawati. | ***         |      |     |     | 7   | 7     |     | PPs  |      |     |              |        |     |
| 8 |             | 4           | 31       | ٨           |      |     |     | 8   | 8     |     | Rs   |      |     | 0            |        |     |
| 9 | Thus de     | ,           |          | ,           |      |     |     | 9   | 9     |     | ₩    |      |     | ø            |        |     |
| A |             | ,           |          | ,           |      |     |     | +   | +     |     | 굍    |      |     | Ö            |        |     |
| 8 | ( )<br>( )  | v           |          | *           |      |     |     | -   | -     |     | •    |      |     | <b>!</b> `   |        |     |
| c | Œ           | ¥           |          | !!          |      |     |     | =   | =     |     | €    |      |     | ្រ           |        |     |
| D | EE          | "           | LRO!     | ?           |      |     |     | (   | ı     |     |      |      |     | 0            |        |     |
| E | <b>[3</b> ] | "           |          |             |      |     |     | )   | )     |     |      |      |     | ़            |        |     |
| F | [3]         | **          |          |             |      |     |     | n   |       |     |      |      |     | $\Diamond$   |        |     |

Table A-2 c "Unicode" ( 2000 - 20FF )

|   | Lett          | erlik                      | e Sy     | mbo | ls  | Nur               | nber | Forr | ns  | Arro     | ows         |     |            |          |              |     |
|---|---------------|----------------------------|----------|-----|-----|-------------------|------|------|-----|----------|-------------|-----|------------|----------|--------------|-----|
|   | 210           | 211                        | 212      | 213 | 214 | 215               | 216  | 217  | 218 | 219      | 21A         | 21B | 21C        | 21D      | 21E          | 21F |
| 0 | a/c           | Í                          | SM       | 8   |     |                   | I    | i    | æ   | <b>+</b> | <b>*</b>    | 4   | _          | #        | <b>∢</b> ··· |     |
| 1 | a/s           | 3                          | TEL      | Ŧ   |     |                   | II   | ii   | D   | 1        | *           | ļ   | -7         | 1        | 1            |     |
| 2 | C             | $\boldsymbol{\mathscr{L}}$ | тм       | Ę   |     |                   | III  | iii  | 0   | 1        | ↔           | J   | l          | #        | >            |     |
| 3 | ${}^{\infty}$ | l                          | Ŷ        | m   |     | 1/3               | IV   | iv   |     | <b>→</b> | <b>^</b>    | ♪   |            | ⇒        | }            |     |
| 4 | Œ.            | 115                        | Z        | 0   |     | ભાંજ              | V    | v    |     | <b></b>  | <b>∵</b>    | ۲   | ₽          | 1        | ¥            |     |
| 5 | %             | Ŋ                          | 3        | ×   |     | <del>1</del> 5    | VI   | vi   |     | \$       | 1           | ┙   | ₽          | 1        | *            |     |
| 6 | c/u           | Nº                         | Ω        | n   |     | <del>caj</del> o  | VII  | vii  |     | <        | 1           | ς   | <b>\$</b>  | 1        | Ų            |     |
| 7 | ε             | ø                          | ប        | ג   |     | 3 <del> </del> 5  | VIII | viii |     | 7        | Ţ           | c   | Ħ          | 7        | Û            |     |
| 8 | Э             | જ                          | 3        | ٦   |     | <del>\$</del>     | IX   | ix   |     | 7        | <b>\$</b>   | K   | <b>†</b> † | 4        | 仓            |     |
| 9 | °F            | P                          | 1        |     |     | 16                | X    | х    |     | ~        | ↔           | ₩,  | ⇉          | 4        | Û            |     |
| A | Я             | Q                          | К        |     |     | 5 <del>je</del>   | ХI   | хi   |     | €/-      | •           | 5   | 11         |          | <b>Ç</b> n   |     |
| В | ж             | R                          | Å        |     |     | 용                 | XII  | xii  |     | <b>→</b> | \$          | ລ   | ∜1         | <b>*</b> |              |     |
| c | મ             | R                          | <b>B</b> |     |     | 3 <mark> 8</mark> | L    | l    |     | ٤        | <b></b>     | J   | 11         | *        |              |     |
| Đ | Ħ             | R                          | Œ        |     |     | <u>s</u>          | С    | c    |     | ~3       | <b>€</b> ∧> | 1   | #          | ***      |              |     |
| E | h             | R.                         | е        |     |     | <del>2</del>      | D    | d    |     | *-       | *           | -   | \$         | ‡        |              |     |
| F | ħ             | Ř                          | e        |     | _   | 1                 | M    | m    |     | Ŷ        | 4           | 1   | ≉          | <b>‡</b> |              |     |

Table A-2 d "Unicode" ( 2100 - 21FF )

# Special Characters available with an external keyboard

| Characte |    |    |    | [/ | \LT] +  | - key |        |    |    |    |     |        |
|----------|----|----|----|----|---------|-------|--------|----|----|----|-----|--------|
| €        | Е  | Е  | Е  | Е  | Е       | Е     | Е      | Е  | Е  | Е  | E   | Е      |
| {        | 7  | ,  |    |    | ä       | à     | ç      | 7  | 8  | ,  | 7   | В      |
| }        | 0  | =  |    |    | \$<br>ü | \$    | ç<br>à | 0  | 9  | ç  | 0   | N      |
| [        | 8  | (  |    |    |         | è     | ^      | 8  | è  | `  | 8   | F      |
| ]        | 9  | )  |    |    |         |       | \$     | 9  | +  | +  | 9   | G      |
| \        | ß  | _  |    |    | <       | <     | <      | +  |    | 0  | <   | Q      |
|          | <  | -  | `  |    | 1       | 1     | &      | <  |    | 1  | ′   | W      |
| ,        |    |    |    |    |         |       |        |    | \  | 0  |     |        |
| ,        |    |    | ,  | `  | ,       | ,     | ù      |    |    |    |     | í      |
| `        |    | è  |    |    |         |       | μ      |    | ,  |    |     | ý<br>š |
| ^        |    | ç  |    |    |         |       | μ<br>§ |    |    |    |     | š      |
| •        | ^  | ^  | 6  | 6  | §       | §     | 2      | §  | ì  | <  | 1/2 | ;      |
|          |    |    |    |    |         |       |        |    |    |    |     | =      |
| ~        | +  | é  |    |    | ^       | ^     | =      | •  | ù  | 4  |     | +      |
| 0        |    |    | 0  | 0  |         |       |        | ′  | 0  | 0  |     | ř      |
| 2        | 2  |    |    |    |         |       |        |    | 2  |    |     |        |
| 3        | 3  |    |    |    |         |       |        |    | 3  |    |     |        |
| #        |    | "  |    |    | 3       | 3     | "      |    | à  | 3  |     | Χ      |
| \$       |    |    |    |    |         |       |        | 4  |    |    | 4   | X<br>ů |
| \$<br>¢  |    |    |    |    | 8       | 8     |        |    |    |    |     |        |
| £        |    |    |    |    |         |       |        | 3  |    |    | 3   |        |
| ¤        |    | \$ |    |    |         |       |        |    |    |    |     | •      |
| @        | q  | à  |    |    | 2       | 2     | é      | 2  | ò  | 2  | 2   | ٧      |
| μ        | m  |    |    |    |         |       |        |    | m  | m  | m   |        |
| _        |    |    |    |    | 6       | 6     |        |    |    | 6  |     |        |
| ÷        | 1/ | /  | /  | /  | /       | /     | /      | /  | /  | /  | /   | /      |
| ×        | *  | *  | *  | *  | *       | *     | *      | *  | *  | *  | *   | *      |
|          | GR | FR | UK | US | SG      | SF    | BE     | SU | ΙT | SP | DK  | CZ     |

| Character | [ALT] + key |
|-----------|-------------|
|           |             |
|           | č<br>ž      |
|           | á<br>é      |
| "         | é           |
| 5         | <b> </b>    |
| ÷         | ú           |
| ×         | )<br>S      |
| đ         | S           |
| Ð         | D           |
| ł         | K           |
| Ł         | L           |
| ß         | L<br>§<br>C |
| &         | С           |
| < .       | ,           |
| _ >       |             |
| *         | -           |
|           | CZ          |

Table A-3 a Special characters with reference to different country settings, which are available with the [ALT] key of the external keyboard

|/|,|\*|... Keys of the numeric keyboard

GR: Deutschland BE: Belgie FR: France SU: Suomi UK: United Kingdom IT: Italia US: USA SP: España DK: SG: Schweiz Danmark

SF: Suisse CZ: Ceska republika

| ZZ  | Z1 | Z2 | ZZ | <b>Z</b> 1 | Z2 | ZZ | <b>Z</b> 1 | Z2 | ZZ     | Z1 | Z2 |
|-----|----|----|----|------------|----|----|------------|----|--------|----|----|
| À   | `  | Α  | Ò  | `          | o  | å  | 0          | а  | ò      | `  | 0  |
| Á   | ′  | Α  | Ó  | ′          | 0  | æ  | а          | е  | ó      | ′  | 0  |
| Â   | ^  | Α  | Ô  | ^          | 0  | а  |            | а  | ô      | ^  | 0  |
| Ã   | ~  | Α  | Õ  | ~          | 0  | ç  | ,          | С  | õ      | ~  | 0  |
| Ä   | •• | Α  | Ö  |            | 0  | ¢  |            | С  | ö      | •  | 0  |
| Å   | 0  | Α  | Ø  | /          | 0  | č  | ÷          | С  | ø      | /  | 0  |
| Æ   | Α  | E  | Œ  | 0          | E  | ď  | ,          | d  | œ      | 0  | е  |
|     | ,  | С  | Ř  | ٧          | R  | è  | `          | е  | 0      |    | 0  |
| Ç   | ~  | С  | Š  | ~          | S  | é  | ′          | е  | ŕ      | ′  | r  |
| D'  | ,  | D  | Ù  | `          | U  | ê  | ^          | е  | ř      | ~  | r  |
| È   | `  | Е  | Ú  | ′          | U  | ë  | •          | е  | š      | ~  | s  |
| É   | ′  | E  | Û  | ^          | U  | ě  | ~          | е  | ß      | s  | s  |
| ÉÉË | ^  | E  | Ü  |            | U  | ì  | `          | i  | ť      | ,  | t  |
|     | •  | E  | Ý  | ′          | Υ  | í  | ′          | i  | ù      | `  | u  |
| ì   | `  | I  | ¥  | -          | Υ  | î  | ^          | i  | ú      | ′  | u  |
| ĺ   | ′  | I  | Ž  | ~          | Z  | ï  | •          | i  | û      | ^  | u  |
| î   | ^  | ı  | à  | `          | а  | ij | i          | j  | ü      |    | u  |
| Ϊ   | •  |    | á  | ′          | а  | ľ  | ,          | 1  | ů      | 0  | u  |
| IJ  |    | J  | â  | ^          | а  | ĺ  | ′          | 1  | ý      | ′  | y  |
| £   | -  | L  | ã  | ~          | а  | ñ  | ~          | n  | ÿ<br>ž |    | y  |
| Ñ   | ~  | N  | ä  |            | а  | ň  | ~          | n  | ž      | ~  | Z  |

Table A-3 b Special characters, which are available by entering two characters one after another via external keyboard

Enter the character **ZZ**: 1. input **[Z1]** - 2. input **[ALT-Z2]** 

Example : enter " $\tilde{\mathbf{n}}$ " : 1. input [ $\sim$ ] - 2. input [ALT- $\mathbf{n}$ ]

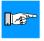

## NOTICE!

Use the data of the table A-3 a to enter the character Z1 if necessary.

#### **Appendix B - Pin Assignment of the Interface Connectors**

#### **Pin Assignment of the Serial Interface Connector**

**A8** provides a 25 pin SUB-D-connector for the serial interfaces which are internally available, i.e. RS-232, RS-422 and RS-485 as well RS-232/485-Host operation.

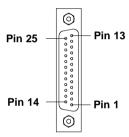

Fig. B-1 Connector of the serial interface (rear of the printer)

| Pin | Description | Function                       |
|-----|-------------|--------------------------------|
| 1   | CG          | Protective Ground              |
| 2   | TxD         | Transmit Data (RS-232)         |
| 3   | RxD         | Receive Data (RS-232)          |
| 4   | RTS         | Request to send                |
| 5   | CTS         | Clear to send                  |
| 7   | GND         | Logic Ground                   |
| 9   | TDATA+      | Transmit Data (RS-422, RS-485) |
| 10  | TDATA-      | Transmit Data (RS-422, RS-485) |
| 18  | RDATA+      | Receive Data (RS-422, RS-485)  |
| 19  | RDATA-      | Receive Data (RS-422, RS-485)  |
| 20  | DTR         | Data Terminal Ready            |

Table B-1 Signals of the serial interface connector

#### Interface Cable for RS-232

The following chapter shows some typical RS-232 interface cable configurations. Note, that the pin assignment may vary for different computer. If you have any problems with the connections, contact the manufacturer of your computer on the pin assignment of the interface. Use the pin assignment of the printer as shown in table B-1 to obtain a suitable cable.

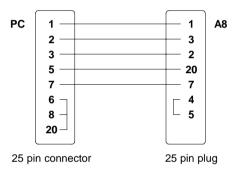

Fig. B-2 Interface cable with 25 pin computer connector for RS-232 with protocol " --- " or "XON/XOFF"

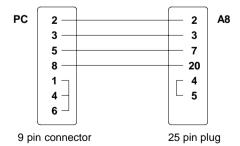

Fig. B-3 Interface cable with 9 pin computer connector for RS-232 with protocol " ---" or "XON/XOFF"

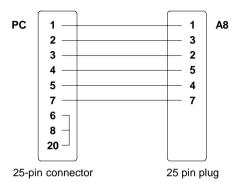

Fig. B-4 Interface cable with 25 pin computer connector for RS-232 with protocol "RTS/CTS" or "XON/XOFF"

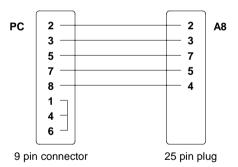

Fig. B-5 Interface cable with 9 pin computer connector for RS-232 with protocol "RTS/CTS" or "XON/XOFF"

#### Interface Cable for RS-422 / RS-485

To control the **A8** by RS-422 / RS-485 interface, only the signals TDATA+, TDATA+, RDATA+, and RDATA- are necessary.

Check the pin assignment for the interface of your computer, and use the pin assignment of the printer as shown in table B-1 to obtain a suitable cable. The connectors of TDATA+ and RDATA+ as well as TDATA- and RDATA- at the plug-in-connection of the cable must be united. If there is a very large transfer distance a termination of the cables is recommended.

#### Interface Cable for RS-232/485-Host Operation

The RS-232/485-Host operation makes it possible to install a RS-485 networksytem of printers without any RS-485 interface of the computer. The **A8** operates as converter. With this configuration additional 25 **A8** or **Apollo** printer can be controlled. The cable shown in the figure below can be used for a maximum of three printers.

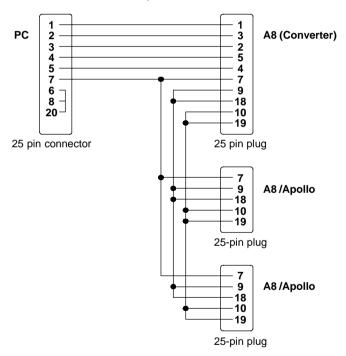

Fig. B-6 Interface cable with 25 pin computer connector for RS-232/485-Host operation used for three printers in a network

If more than three printers have to be controlled further connectors equal to the bottom 25-pin plug have to be added to the cable. For long distance cables or a higher baud rate, it is important to terminate the cables when wiring. Normally the termination will be carried out at the first and at the last device.

#### **Pin Assignment of the Parallel Interface Connector**

A8 provides a 36 pin connector for the parallel Centronics interface.

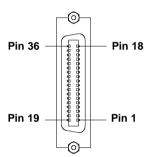

Fig. B-7 Centronics connector (rear of the printer)

| Pin | Signal  | Pin | Signal  | Pin | Signal | Pin | Signal |
|-----|---------|-----|---------|-----|--------|-----|--------|
| 1   | /STROBE | 10  | /ACKNLG | 19  | GND    | 28  | GND    |
| 2   | DATA 1  | 11  | BUSY    | 20  | GND    | 29  | GND    |
| 3   | DATA 2  | 12  | PE      | 21  | GND    | 30  | GND    |
| 4   | DATA 3  | 13  | SLCT    | 22  | GND    | 31  | nc     |
| 5   | DATA 4  | 14  | nc      | 23  | GND    | 32  | nc     |
| 6   | DATA 5  | 15  | nc      | 24  | GND    | 33  | nc     |
| 7   | DATA 6  | 16  | GND     | 25  | GND    | 34  | nc     |
| 8   | DATA 7  | 17  | nc      | 26  | GND    | 35  | nc     |
| 9   | DATA 8  | 18  | nc      | 27  | GND    | 36  | nc     |

Table B-2 Signals of the Centronics interface

#### **Centronics Interface Cable**

The cables used for Centronics interface connectors are standard cables, so that normally there are no problems with the external control of the **A8**. In the event of any difficulties, consult the manufacturer of your computer on the pin assignment of the computer's interface. Use the pin assignment of the printer as shown in table B-2 to obtain a suitable cable.

#### **Pin Assignment of the Peripheral Port**

**A8** provides a 15-pin SUB-D-connector at the front of the printer to control several options.

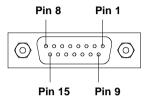

Fig. B-8 Peripheral port

| Pin | Description | Function                                         |
|-----|-------------|--------------------------------------------------|
| 1   | COD0        | Code bit 0                                       |
| 2   | PAI0        | Sensor bit 0                                     |
| 3   | PAO0        | Control bit 0                                    |
| 4   | PAO2        | Control bit 2                                    |
| 5   | GND         | Logic grounding                                  |
| 6   | + 5V        | Logic voltage I <sub>max</sub> < 500 mA          |
| 7   | PGND        | Power grounding                                  |
| 8   | + 24V       | Voltage for power level I <sub>max</sub> < 1,2 A |
| 9   | COD1        | Code bit 1                                       |
| 10  | PAI1        | Sensor bit 1                                     |
| 11  | PAO1        | Control bit 1                                    |
| 12  | PAO3        | Control bit 3                                    |
| 13  | GND         | Logic grounding                                  |
| 14  | PGND        | Power grounding                                  |
| 15  | + 24V       | Voltage for power level I <sub>max</sub> < 1,2 A |

Table B-3 Pin assignment of the peripheral port

#### **Appendix C - Error Messages / Problem Solution**

#### **Error Messages**

The **A8** is equipped with a comprehensive self diagnostic system which will indicate errors in the display of the printer. Also, the operator will be informed by the LEDs whether the fault is correctable and will, therefore, allow to continue the current print job after corrections (e.g. "Out of paper"), or the fault may require you to cancel the current print job.

#### Correctable Errors

While processing a print job, an error has occured which may be corrected by the operator, and also allows you to continue the print job after fault correction.

#### Display

The symbol STOP appears in the display.

The display shows alternately the type of fault and the total of the remaining labels of the current print job.

#### **LED Display**

LED CAN on, LED PSE is flashing.

#### **Function Keys**

| O <sub>CAN</sub> | CAN key | short press<br>less than one second :                                             | Cancels the current print job. Switch to the next job, which is available in the input buffer                 |
|------------------|---------|-----------------------------------------------------------------------------------|----------------------------------------------------------------------------------------------------|
|                  |         | longer press<br>greater than one second :                                         | Cancels the current print job. Clears the input buffer (LED CAN blinks), Switch into ONLINE mode (LED ONL on) |
| O <sub>PSE</sub> | PSE key | Continues current print job<br>Switch into PRINT mode.<br>(LED ONL on, LED CAN of |                                                                                                    |

Table C-1 Function keys in mode FAULT-CORRECTABE

#### Irrecoverable Errors

While switching on the printer or during printing, a fault has occured which cannot be cleared by the operator without cancelling the current print run (e.g. hardware fault).

#### Display

If an irrecoverable error occurs the symbol TOP appears in the display and the type of fault is shown.

#### **LED Display**

LED CAN is flashing.

#### **Function Keys**

| CAN key  Cancels the current print job. Switch into ONLINE mode. (LED ONL on, LED CAN off, LED PSE off) If ONLINE mode cannot be entered, switch printer on and off again.  If the fault remains again, call for Service |  |
|----------------------------------------------------------------------------------------------------|--|
|----------------------------------------------------------------------------------------------------|--|

Table C-2 Function keys in mode FAULT-IRRECOVERABLE

#### **Error during System Test**

When switched on the printer automatically performs an internal self test. If the test is completed succesfully, the **A8** proceeds into the ONLINE mode.

If a hardware-fault occurs, the symbol  $\mathfrak{S}$  appears in the display and the type of error is shown. In this case switch printer on and off again. If the fault remains again, call for Service

#### **List of Error Messages**

The following table contains an overview of possible error messages, their possible causes as well as solutions to the problems.

Correctable faults as defined above are marked with a " \* ".

If the suggested solutions turn out unsuccessful, call for Service.

| Error message   | Possible cause                                                                                                    | Solution                                                                                                    |
|-----------------|----------------------------------------------------------------------------------------------------|----------------------------------------------------------------------------------------------------|
| ADC malfunction | Hardware error                                                                                                    | Switch printer off and then on If error recurs → contact Service                                                                                                    |
| Battery low     | PC card error                                                                                                    | Replace battery inside the PC card                                                                                                    |
| Buffer overflow | The data receive buffer is full but the computer is still transmitting data                                                                                                    | Use the protocol (preferably RTS / CTS) for data transmission                                                                                                    |
| Card full       | Refers to the optional memory card;<br>No more data can be stored on the<br>card                                                                                                    | Replace card                                                                                                    |
| Cutter blocked  | Error of the option "Cutter" The cutter is unable to cut the labels due to the extreme thickness of the material; Cutter cannot return into its home position and stays in an undefined position | Switch printer off, remove material from the cutter, switch printer on If then the error message "Cutter stuck" appears → contact Service. Otherwise, check the thickness of the label material and replace if necessary. |
| Cutter jammed * | Error of the option "Cutter" The cutter is unable to cut the labels due to the extreme thickness of the material but is able to return into its home position                                    | Switch printer off, and check the material in the cutter area for possible double laying.  Start test cut by pressing the key. If error recurs, replace the label material.                                               |
| Cutter stuck    | Hardware error of the option "Cutter"                                                                                                    | Switch printer off and then on If error recurs → contact Service                                                                                                    |

Table C-3 Error messages

| Error message       | Possible cause                                                                            | Solution                                                                                                    |
|---------------------|-------------------------------------------------------------------------------------------|----------------------------------------------------------------------------------------------------|
| dRAM<br>malfunction | Hardware error                                                                            | Switch printer off and then on If error recurs → contact Service                                                                                                    |
| File not found      | Requested file is not on the card                                                         | Check the contents of the card                                                                                                    |
| FPGA<br>malfunction | Hardware error                                                                            | Switch printer off and then on If error recurs → contact Service                                                                                                    |
| Head is lifted up * | Printhead is not correct locked                                                           | Lock the printhead                                                                                                    |
| Head<br>malfunction | Hardware error                                                                            | Switch printer off and then on If error recurs → contact Service                                                                                                    |
| Head too hot *      | Printhead is overheated due to labels containing a lot of graphics, text, bar codes, etc. | After pausing to cool down the printhead, the print job will be continued automatically. If the fault recurs repeatedly, reduce the heat level or the print speed via the software. |
| Invalid data        | Fault while downloading graphic data                                                      | Cancel current print job<br>Check data                                                                                                    |
| Invalid outline     | Error with the selected font (download font)                                              | Cancel current print job Change font                                                                                                    |
| Invalid setup       | Setup is invalid                                                                          | Use RESTORE function to reset al settings back to factory settings Configure setup (see chapter 9) If error recurs → contact Service                                                |
| LCD<br>malfunction  | Hardware error                                                                            | Switch printer off and then on If error recurs → contact Service                                                                                                    |
| Memory<br>overflow  | Current print job contains too much information (selected fonts, large graphics)          | Cancel current print job<br>Reduce amount of information                                                                                                    |
| No label found *    | There are labels missing on the label material                                            | Press key repeatedly until printer recognizes the next label or the material.                                                                                                    |

Table C-3 Error messages (continuation)

| Error message                      | Possible cause                                                                                                    | Solution                                                                                                    |
|------------------------------------|----------------------------------------------------------------------------------------------------|----------------------------------------------------------------------------------------------------|
| No label found *<br>(continuation) | The label format as set in the software does not correspond with the real label format                                                      | Cancel current print job Change the label format set in the software; Restart print job                                         |
|                                    | Printer is loaded with continuous paper but the software is set on labels                                                                   | Cancel current print job Change either software setting or print media; Restart print job                                       |
| No label size                      | Definition of the label size is missing at the label description                                                                            | Check programming                                                                                                    |
| No record found                    | Refers to the optional memory card; database access error                                                                                   | Check programming and card contents                                                                                             |
| Out of paper *                     | Out of label material                                                                                                    | Insert new supply roll                                                                                                    |
|                                    | Label has not properly been loaded in the label sensor fittings                                                                             | Check paper feed                                                                                                    |
| Out of ribbon *                    | Out of transfer ribbon                                                                                                    | Load new supply roll of transfer ribbon.                                                                                        |
|                                    | Ribbon melted during printing                                                                                                    | Cancel the current print job. Change the heat level via software, clean the printhead, load transfer ribbon, restart print job. |
|                                    | The printer is loaded with thermal labels for direct thermal mode (without transfer ribbon); but the software is set for transfer printing. | Cancel current print job<br>Set software to direct thermal mode<br>Restart print job                                            |
|                                    | The supply roll of transfer ribbon is turning on the supply hub.                                                                            | Tighten the supply roll of transfer ribbon by turning the knurled knob a the supply hub.                                        |
| Protocol error (*)                 | The interfaces of computer and printer are set differently.                                                                                 | Switch printer off Correct the interface setting in the printer setup (see chapter 9)                                           |

Table C-3 Error messages (continuation)

| Error message                   | Possible cause                                                                                    | Solution                                                                                                    |
|---------------------------------|---------------------------------------------------------------------------------------------------|----------------------------------------------------------------------------------------------------|
| Protocol error * (continuation) | Printer has received an unknown or invalid command (display shows command abbreviated)            | Depending on the type of fault, the command can be skipped by pressing the pressing the key or the print job has to be cancelled by pressing the key. |
| Read error                      | Refers to the optional memory card;<br>Read error when reading from the<br>card                   | There is no solution. Check the battery. Reformat card. Copy backup files onto the card                                                               |
| ROM malfunction                 | Hardware error                                                                                    | Switch printer off and then on If error recurs → contact Service                                                                                      |
| Structural err.                 | Refers to the optional memory card; Fault in file list                                            | Data access is uncertain Format card                                                                                                    |
| Unknown card                    | Refers to the optional memory card; Card not formatted, or Card not supported by printer          | Format card<br>Use different type of card                                                                                                    |
| Voltage error                   | Hardware error                                                                                    | Switch printer off and then on If error recurs → contact Service The voltage which failed is shown Please note it!                                    |
| Write error                     | Refers to the optional memory card;<br>Hardware error                                             | Repeat the write process or format the card.                                                                                                    |
| Write protected                 | Refers to the optional memory card;<br>Write protection is activated                              | Deactivate write protection                                                                                                    |
| Wrong revision                  | Error during firmware update<br>Firmware version is not valid for the<br>present hardware version | Load a valid firmware version                                                                                                    |

Table C-3 Error messages (continuation)

#### **Problem Solution**

| Problem                                              | Cause and Solution                                                                                       |
|------------------------------------------------------|----------------------------------------------------------------------------------------------------|
| Thermal transfer ribbon creases                      | Guide axle of the transfer ribbon is not correctly adjusted. Make the adjustment according to chapter 7. |
|                                                      | Printhead support is not correctly adjusted.  Make the adjustment according to chapter 7.                |
|                                                      | Transfer ribbon too wide. Use transfer ribbon which is max. 10% wider than the label media.              |
| Print image has smears or voids                      | Printhead is dirty, Clean printhead (appendix D)                                                         |
| voias                                                | Temperature too high;<br>Decrease heat level via software                                                |
|                                                      | Unsuitable combination of ribbon and label media;<br>Choose different type of ribbon                     |
| Printer does not stop after transfer ribbon runs out | Direct thermal printing is chosen in the software<br>Change to thermal transfer printing                 |
| Printer does not print error message:                | Label is not inserted in the label edge sensor<br>Correct the label path (chapter 6)                     |
| "Paper out"                                          | Label edge sensor is dirty → Clean it                                                                    |
| Printer prints a sequence of                         | Printer is in Monitor Mode (ASCII Dump Mode)                                                             |
| characters instead of the label format               | Press the ONL key to cancel this mode.                                                                   |
| Printer transports label media, but the ribbon does  | Transfer ribbon is wrong inserted. Check, if the inked side faces the label (see chapter 6)              |
| not move                                             | The combination of ribbon and media is unsuitable Choose different type of ribbon                        |
| Printer only prints each second label                | Setting of the size in the software is too large. Correct the setting                                    |

Table C-4 Problem solution

| Problem                                                   | Cause and Solution                                                                                                    |
|-----------------------------------------------------------|----------------------------------------------------------------------------------------------------|
| Vertical white lines in the print image                   | Printhead is dirty, Clean printhead (appendix D)                                                                                         |
| illes in the print image                                  | Printhead is defective (failure of heat elements),<br>Replace printhead (service)                                                        |
| Horizontal white lines in the print image                 | Printer is used with the backfeed "smart" setting in the cut or dispense mode (see chapter 9), Set the backfeed in the setup on "always" |
| Print image is irregular,                                 | Printhead is dirty, Clean printhead (appendix D)                                                                                         |
| one side is lighter                                       | Printhead is not correct adjusted,<br>Adjust printhead (appendix D)                                                                      |
|                                                           | Faulty adjustment of the printhead support,<br>Adjust printhead support (see chapter 7)                                                  |
| Error message "Ribbon<br>out", though ribbon is<br>loaded | Transfer ribbon is not locked at the supply hub,<br>Supply hub does not turn,<br>Tighten the ribbon (see chapter 6)                      |

Table C-4 Problem solution (continuation)

### Appendix D - Maintenance / Cleaning / Adjustment of the Printhead

The printer A8 only requires a minimum of maintenance.

It is most important to clean the printhead on a regular basis. This will guarantee a permanent high quality of the print image. Moreover, it helps to prevent an early wear of the printhead.

Apart from that, the servicing only requires you to clean the outside of the printer occassionally.

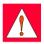

#### WARNING!

Before starting any maintenance, switch the printer OFF and disconnect it from the power supply!

#### **General Cleaning**

While operating, dust accumulates especially within the printer mechanism. Remove dirt and dust regularly using a soft brush or a vacuum.

The cover of the A8 may be cleaned using standard cleanser.

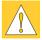

#### CAUTION!

Do not use abrasive cleaning powders or solvents!

#### **Cleaning the Media Feed Rollers**

Accumulations of dirt on the media feed rollers or the guides may impair the media transport and the print quality.

Clean the rollers as follows:

- 1. Lift the printhead.
- 2. Remove the label stock and transfer ribbon from the printer.
- Remove all accumulations of dirt and dust with isopropyl alcohol and a soft cloth.

#### Cleaning the Printhead

While operating, dirt such as paper dust or particles of ink or back coating from the ribbon may accumulate on the thermal printhead.

This can cause a deterioriation of the print quality (e.g. different contrasts on the label, appearance of light horizontal lines, etc.). In that case, the printhead needs cleaning.

Recommended cleaning intervalls:

Direct Thermal Printing : each time you change the label roll

Thermal Transfer Printing : each time you change the ribbon

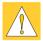

#### CAUTION!

Do not use any sharp objects for cleaning the printhead!

Do not touch the protective glass layer of the printhead!

Clean the printhead as follows:

- 1. Lift the printhead.
- 2. Remove label material and transfer ribbon from the printer.
- 3. Clean the printhead surface with a special cleaning pen, or use a cotton swab soaked with isopropyl alcohol.
- 4. Allow it to dry for about 2 to 3 minutes before restarting the printer.

#### **Adjustment of the Printhead**

For optimum print quality, the line of heating elements on the printhead must be parallel and aligned correctly to the print roller. This alignment has already been performed in the factory. Nevertheless, it may become necessary to adjust it.

A misaligned printhead causes a poor print quality which appears as described below:

- the print image looks generally light, spotted, and irregular; or
- the print image appears uneven from one side to the other.

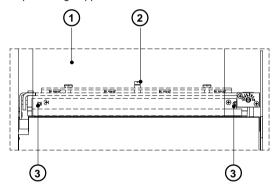

Fig. D-1 Adjustment of the printhead

Adjust the printhead as follows:

- 1. You may leave the transfer ribbon (1) inside the printer, and simply poke through it with your hex wrench.
- 2. Loosen the locking screw (2) on the printhead by half a turn. This will allow for the required horizontal adjustment of the printhead.
- 3. By turning the two screws underneath (3) you may shift the printhead as follows:
- By turning the screws clockwise, the printhead will be shifted forwards. (about .02 in or .5 mm per turn)
- Adjust in small steps! (quarter turns only)
- First, turn both screws constantly until at least one side of the print image is optimum.

Following, adjust the screw which is located at the side of the label where the quality is still poor.

- 4. Note, that the printhead must be closed after every single adjustment step to make the change effective.
- 5. Tighten the locking screw (2).
- 6. Perform a test print, for instance a wide black line over the whole width of the label, and review the results.
- 7. Repeat steps 2 to 6 as necessary to complete the adjustment.

#### **Appendix E - Firmware Updates**

#### **General Updates**

The firmware of the **A8** printer series is subject to constant development, e.g. a growing variety of features available, easier fault correction, etc.

In **A8**, the firmware is stored in a flash-EPROM, which represents a new technology. For updates, only a file containing the up-dated version needs to be copied via interface.

The file may be distributed on a disk or else is available on the Internet.

The **cab** and **THARO** Internet addresses are included in our latest brochures.

#### **Firmware Updates**

- 1. Use the Centronics interface to update the firmware.
- When switching ON the A8, press all of the four function keys at once. The display will show "SYSTEM UPDATE".
- Transmit the data to the printer. Under DOS, use the following copy command:

#### COPY A8 XXX.FMW LPT1: /b

- 4. During processing, the printer display indicates the progress with a graphic progress bar.
  - After completing the copy process the display shows "OK", and all LEDs are flashing. This also indicates the completion of the up-dating. Switch OFF the printer.
- 5. In the event of an error during the up-dating process, the error code will be shown in the display:
  - 'C': Check sum error (possibly "/b" missing in COPY command or file faulty)
  - 'H': Header fault (possibly "/b" missing in COPY command or file faulty)
  - 'E': EPROM could not be deleted
  - 'V': Programming voltage too low
  - 'P': Programming fault

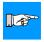

#### NOTICE!

If any one of the faults described above occurs, the previous firmware setting is invalid and the update has to be started again.

| This page is intentionally left blank. |  |
|----------------------------------------|--|
|                                        |  |
|                                        |  |
|                                        |  |
|                                        |  |
|                                        |  |
|                                        |  |
|                                        |  |
|                                        |  |
|                                        |  |
|                                        |  |
|                                        |  |

#### Appendix F - RS-232/485-Host Operation

The RS-232/485-Host operation makes it possible to install a RS-485 network sytem of printers without any RS-485 interface on the computer. The **A8** serves as converter. It will be called as Printer 1 in the further description. With this configuration 25 **A8**- or **Apollo** printer can be controlled.

- 1. Make a special cable with the wanted number of network printers to work in the RS-232/485-Host network (see appendix B).
- Connect the computer and all network printers with this cable. The plug-in connector on which both the RS-232 lines and the RS-485 lines are wired has to contact to Printer 1.
- Connect all printers to the power supply and insert label media and transfer ribbon in all printers.
- 4. Set the parameter "Interface" in the setup of the Printer 1 as follows:

Type: RS-232/485 Host

Baud rate : optional Protocol : RTS/CTS

Network address : optional (e.g. "A")

5. Configure the interface at all other printers as follows:

Type: RS-485 Baud rate: like Printer 1

Net work address: optional, but different from each other printer

(e.g. "B", "C" and so on)

- 6. Transmit the data via suitably configured RS-232 interface (baud rate must match Printer 1) of the computer.
- Use the command ESC<Net work address> (e.g. ESCA, ESCB, ESCC and so on) to activate one printer or the command ESC\* to activate all printers. Further information can be found in the programming instructions for Apollo.

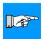

#### NOTICE!

Commands which require an answer from the printer (e.g. ESCs), may used, if only one printer is activated. Otherwise the result is not defined. By using such commands the computer has to wait until the complete answer has been received. After that new commands can be transmitted. The computer must be able to receive the answers very fast. Otherwise Printer 1 signals "Buffer overflow", because the buffer capacity from RS-485 to RS-232 in the A8 is limited.

| This page is intentionally left blank. |  |
|----------------------------------------|--|
|                                        |  |
|                                        |  |
|                                        |  |
|                                        |  |
|                                        |  |
|                                        |  |
|                                        |  |
|                                        |  |
|                                        |  |
|                                        |  |
|                                        |  |

#### Index

#### Adapter 20, 30f, 82, 86f ADC malfunction C-3 Adjustment of the label edge sensor 34 Adjustment of the printhead D-3f. Adjustment of the printhead support 36 Adjustment of the transfer ribbon 35 B Backfeed 69 Bar codes 12 Battery low C-3 Buffer overflow C-3 CAN (key) 38ff. Cardboard core 20, 33 Card, copy 68 Card, format 67 Card full C-3 CF 11 Centronics 26, 56f., B-5 Character set 12, 66, 79, A-1ff. Clamp 20, 23, 32, 89 Cleaning, general D-1 Codepage 850 (character set) A-2 Codepage 852 (character set) A-4 Compliances 11 Computer connection 26 Connections 26ff., 96 Connection external keyboard 25, 96 Connection parallel interface 25f., B-5 Connection serial interface 25f., B-1f. Control characters for the monitor mode Control panel 14, 37ff. Correctable errors C-1 Country 52f. Cover 22 Cut/Peel-off adapter 15, 90f. Cut position 51, 58 Cutter 14 Cutter blocked C-3

#### Cutter stuck C-3

# D Date 53, 64 Debug mode 70 Delivery contents 20 Dimensions 14 Direct thermal printing 17 Display 22, 37f. Documentation 8 dRAM malfunction C-4

## E EASYLABEL 15 EBCDIC (character set) A-3 ENTER DATA (system mode) 49 Error messages C-1ff. External keyboard 15, 48f., 96 External rewinder 14, 82ff.

#### Fanfold paper 25, 31 **FAULT CORRECTABLE** (system mode) 43 FAULT-IRRECOVERABLE (system mode) 44 FCC 11 FF (kev) 38ff. File not found C-4 Firmware up-dates E-1 Firmware version 74f., 78 Flange 20, 23, 30f. Font style 12 FPGA malfunction C-4 Function keys 22, 37f. Fuse 27 Fuse holder 25, 27

#### Gap sensor 55 Graphic elements 12 Graphic file type 12 Guide 32, 89

Cutter jammed C-3

#### н

Head is lifted up C-4 Head malfunction C-4 Head too hot C-4 Heat level 62

#### ı

Inserting labels for peel-off 89
Interface 25f., 56f., 74f., 78, B-1ff.
Interface, parallel 25f.
Interface, serial 25f.
Internal rewinder 23, 25, 32, 89
Invalid data C-4
Invalid outline C-4
Invalid setup C-4
Irrecoverable errors C-2
ISO 8859-1 (character set) A-2
ISO 8859-8 (character set) A-4

#### Κ

Keyboard, external 15, 96f., A-9f. Key CAN 38f. Key FF 38ff. Key ONL 38ff. Key PSE 38ff.

#### ı

Label, backfeed 13, 69
Label edge sensor 23, 34, 55
Label, formats 18
LABEL FROM CARD
(system mode) 48
LCD malfunction C-4
LED 37ff.
Lithium battery 11
Loading labels 30ff., 89
Loading transfer ribbon 33

#### M

Macintosh (character set) A-3 Media feed roller 24 Media feed roller, cleaning D-1 Media guide 32, 89 Media hub 23, 30f. Media loading 29ff. Media rewinder, external 14
Memory card 15, 48, 67f., 92ff.
Memory card, installing 93
Memory card, formatting 94
Memory card, module slot 25, 93
Memory card, writing on 94
Memory card, printing from 95
Memory overflow C-4
Method of rewinding
(external rewinder) 83
Monitor mode 80f.
MONITOR MODE (system mode) 47

#### N

No label found C-4 No label size C-5 No record found C-5

#### O

OFFLINE (system mode) 40 ONL (key) 38ff. ONLINE (system mode) 39 Operating manual 8 Options 14f., 82ff. Out of paper C-5 Out of ribbon C-5

#### Р

Pause reprint 72

PAUSE (system mode) 42 Peel-off position 59 Power supply 27 Power supply (external rewinder) 84 Power supply connector 25, 27 Power switch 25, 27 Present sensor 15, 88f. Printer info 63 Printer info display 78f. Printhead 9, 12 Printhead, adjustment D-3f. Printhead, cleaning D-2 Printhead position 60f. Print, mechanism 24 Print media 16ff.

Print speed 12
PRINT (system Mode) 41
Print, type 12
Print width 12
Problem solution C-7f.
Product description 10f.
Programming 8
Programming instructions 8
Protocol 57, F-1
Protocol error C-5f.
PSE (key) 38ff.
Punch hole 18

#### R

Read error C-6 Reflective mark 18 Reflex from bottom 55 Restore 50 Rewind assist roller 24 Rewind guide plate 20, 29, 32 Rewinder, external 14, 82ff. Rewinder, internal 23, 25, 32, 89 Rewinding directly onto the rewind axle (external rewinder) 85 Rewinding onto 3 in cardboard roll (external rewinder) 86f. Ribbon take up hub 23, 33 Ribbon shield 24 Ribbon supply hub 23, 33, C-4 ROM malfunction C-6 RS-232 26, 56f., B-1f RS-232/485-Host 26, 56f., B-4, F-1 RS-422 26, 56f., B-3 RS-485 26, 56f., B-3

#### S

Securing device 21
See through sensor 13, 55
Safety instructions 20
Self test 73ff.
Self test printout 74
Serial interface port 22, 88, 90f, B-6
Service manual 8
Setup 55ff.
Setup parameters, overview 51

SETUP (system mode) 45 Slot for fanfold paper 25 Slot for memory card 25, 93 Structural error C-6 Switch ON 28 System modes 38ff. SYSTEM TEST (system mode) 38

#### Т

Tear-off plate 20, 22, 24, 29, 59, 71, 88
Tear-off position 59, 71
Technical Specifications 12ff.
TEST PRINTOUT
(system mode) 46
Test printout 73ff.
Thermal printhead 9, 24
Thermal transfer printing 17
Time 53, 65
Trademarks 7
Transfer print 54
Transfer ribbon 13, 19, 33, 35

#### U

Unicode Table A-5ff. Unknown card C-6 Unpacking 20

#### ٧

Voltage error C-6 Voltage selector 27f.

#### W

Width of transfer ribbon 19 Windows 1250 (Zeichensatz) A-1 Windows 1252 (Zeichensatz) A-1 Write error C-6 Write protected C-6 Wrong revision C-6

#### Х

X-offset 60

#### Υ

Y-offset 60

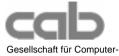

und Automationsbausteine mbH & Co KG Wilhelm-Schickard-Str. 14 D-76131 Karlsruhe

#### **EU - Conformity Declaration**

We declare herewith that as a result of the manner in which the machine designated below was designed, the type of construction and the machines which, as a result have been brought on to the general market comply with the relevant fundamental regulations of the EU Rules for Safety and Health.

In the event of any alteration which has not been approved by us being made to any machine as designated below, this statement shall thereby be made invalid.

Description: Type:

Thermal Transfer Printer **8**A

Applied EU Regulations and Norms:

- EC Machinery Regulations 89/392/EEC, Appendix IIA

- Machine Safety EN 292 T1 & T2:1991-11

- EC Low Voltage Regulations - Data and Office Machine Safety EN60950:1992 & A1:1993 EN 60950/A2:1993

- EC Electromagnetic Compatibility Regulations 89/336/EEC

- Threshold values for the Interference EN 55022:1995-05 of Data Machines

- Interference Resistance in both EN 50082-1: 1992-12 Industrial and Small Plants

Signed for, and on behalf of, the Manufacturer:

cab Produkttechnik Sömmerda Gesellschaft für Computerund Automationsbausteine mbH 99610 Sömmerda

Sömmerda, 15,07,99

**Erwin Fascher** Managing Director 73/23/EEC